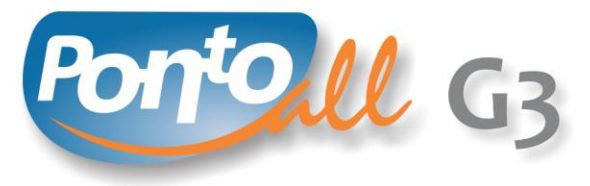

REGISTRADOR ELETRÔNICO DE PONTO

# **Manual de Usuário Outubro/2017 – Rev. 2**

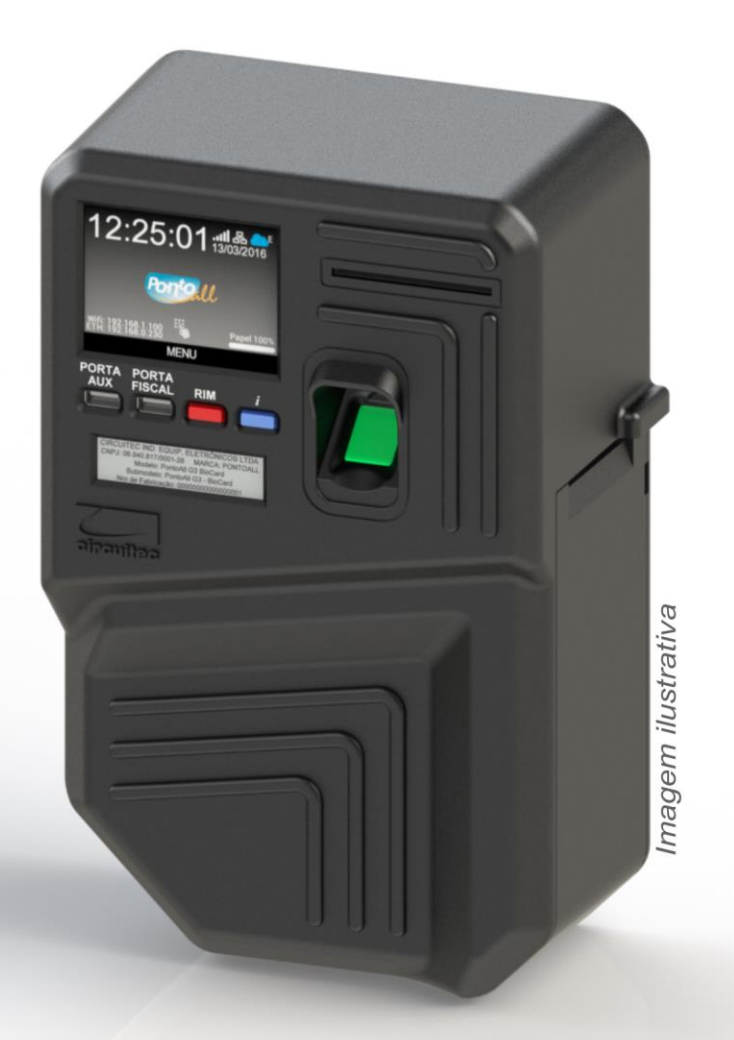

Certificado pelo **INMETRO** Homologado pelo MTE

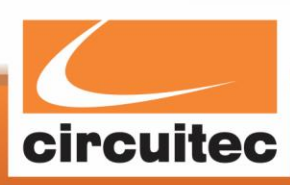

Circuitec Indústria de Equipamentos Eletrônicos Ltda.

As imagens contidas neste manual são meramente ilustrativas e as informações apresentadas estão sujeitas a mudanças sem aviso prévio.

Circuitec

# **SUMÁRIO**

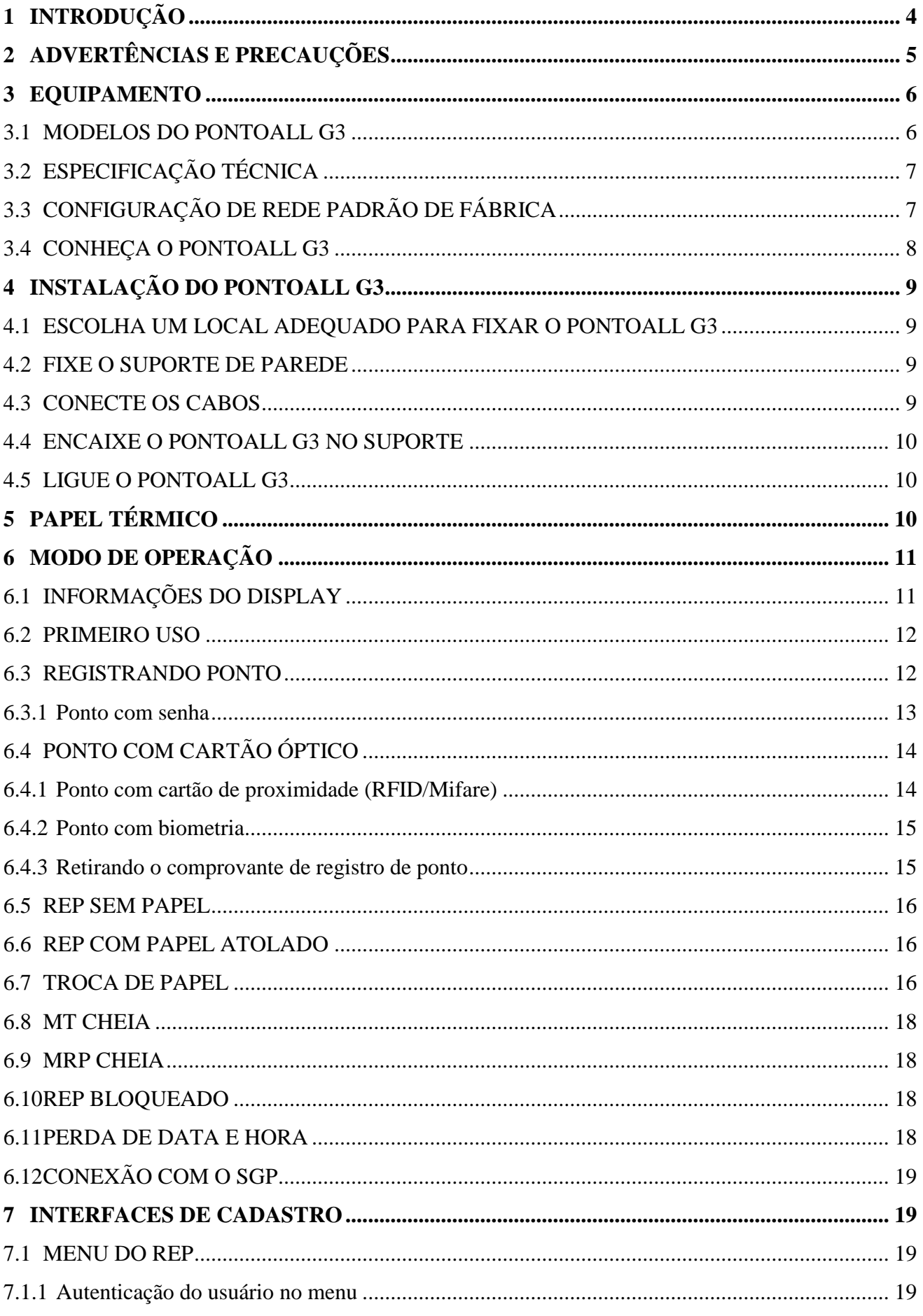

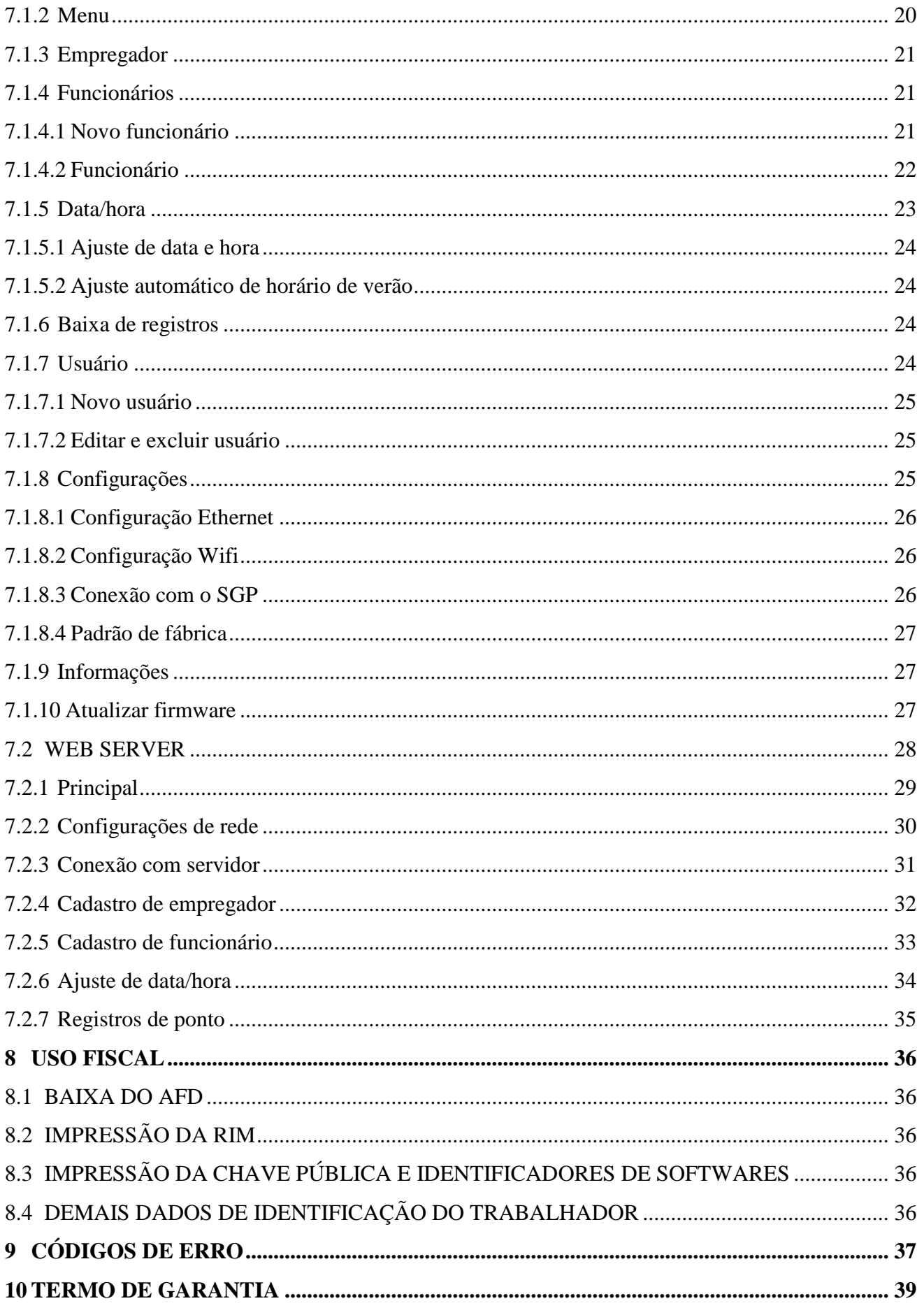

### <span id="page-4-0"></span>**1 INTRODUÇÃO**

O PontoAll G3 é um Registrador Eletrônico de Ponto (REP) fabricado pela CIRCUITEC, um equipamento de automação utilizado exclusivamente para o registro de jornada de trabalho e com capacidade para emitir documentos fiscais e realizar controles de natureza fiscal, referentes à entrada e à saída de empregados nos locais de trabalho. Homologado de acordo com as portarias 1.510/09 do Ministério de Trabalho e Emprego (MTE) e 595/13 do Instituto Nacional de Metrologia, Qualidade e Tecnologia (INMETRO).

Este manual contém a descrição das funcionalidades do REP, sejam elas utilizadas pelo trabalhador, pelo empregador e pelo auditor fiscal de trabalho. Instruções sobre uso, instalação, configuração, tipo e forma de armazenamento do papel.

### <span id="page-5-0"></span>**2 ADVERTÊNCIAS E PRECAUÇÕES**

- Escolha um local adequado para fixar o PontoAll G3. Não instale o equipamento em ambientes externos ou em áreas expostas a intempéries.
- Evite o contato do equipamento com líquidos.
- Não use o equipamento nem o armazene em temperaturas extremas.
- Evite o uso do equipamento durante uma tempestade.
- Desconecte a fonte de alimentação antes de limpá-lo, removê-lo da parede, se houver dano nos cabos ou se for derramado líquido sobre o equipamento.
- Este equipamento não funciona na falta de energia elétrica.
- Não desmonte o equipamento.
- Nunca insira objetos de espécie alguma através dos conectores os frestas do equipamento pois pode danificá-lo, causar mau funcionamento ou choque elétrico.
- Apenas o compartimento da bobina de papel pode ser aberto.
- Somente os papéis indicados neste Manual Operacional garantem a durabilidade da impressão requerida pela legislação.
- Não obstrua a saída da impressora.
- Não rompa o lacre.
- Limpe o equipamento somente com pano limpo e seco, evite produtos abrasivos e solventes.

## <span id="page-6-0"></span>**3 EQUIPAMENTO**

### <span id="page-6-1"></span>3.1 MODELOS DO PONTOALL G3

A família de produtos PontoAll G3 é composta por modelos e submodelos:

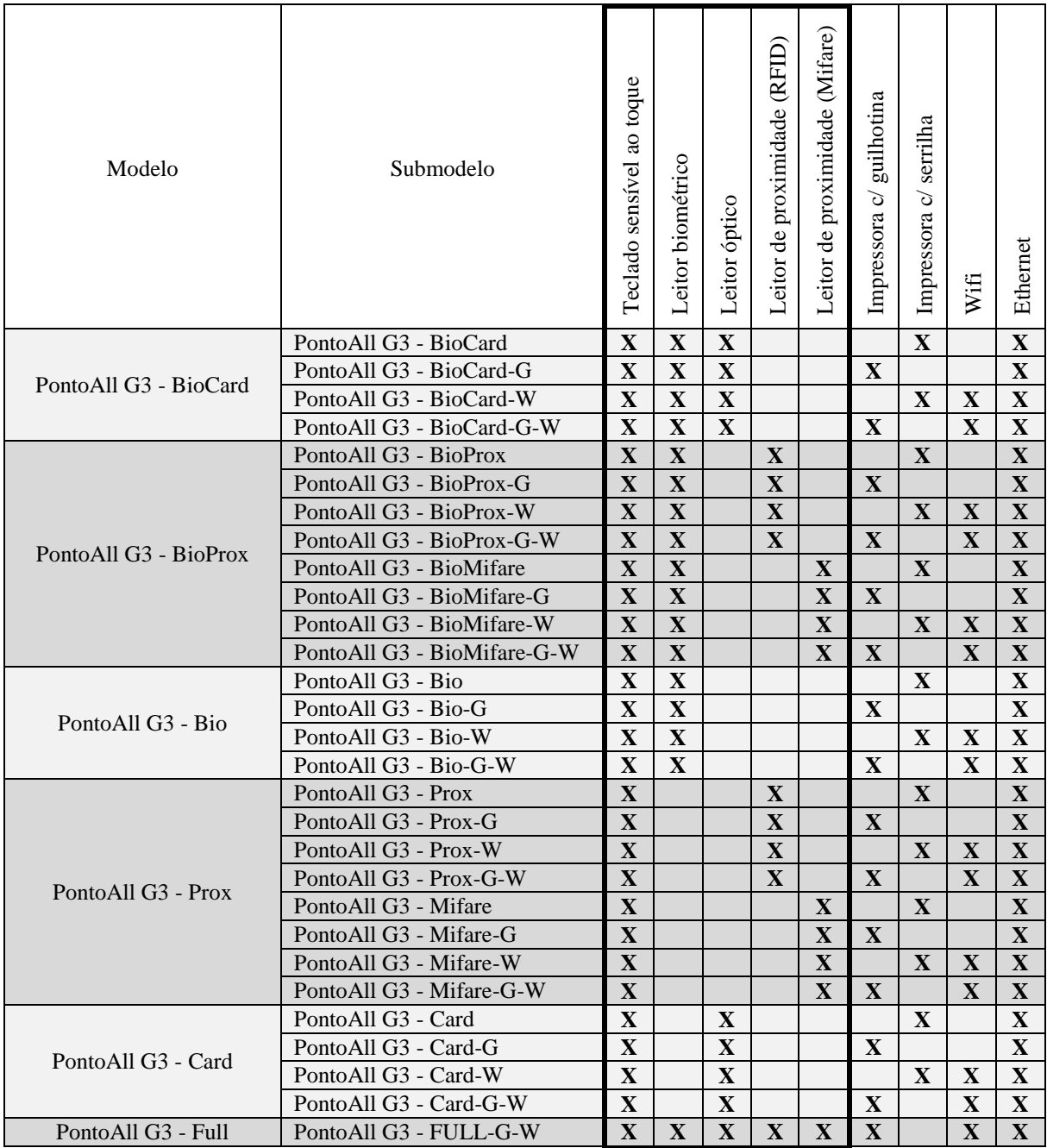

# <span id="page-7-0"></span>3.2 ESPECIFICAÇÃO TÉCNICA

<span id="page-7-2"></span>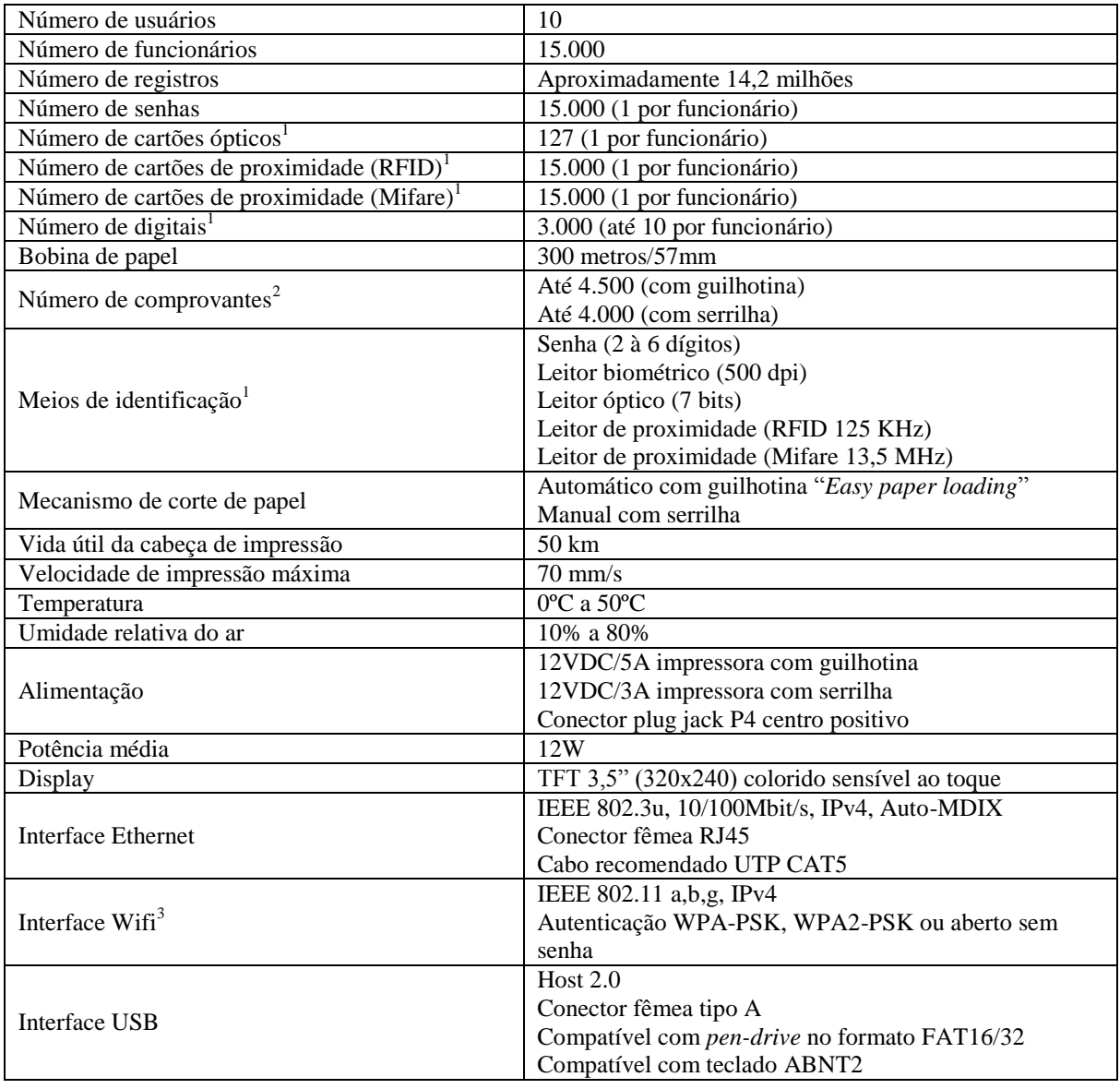

# <span id="page-7-3"></span><span id="page-7-1"></span>3.3 CONFIGURAÇÃO DE REDE PADRÃO DE FÁBRICA

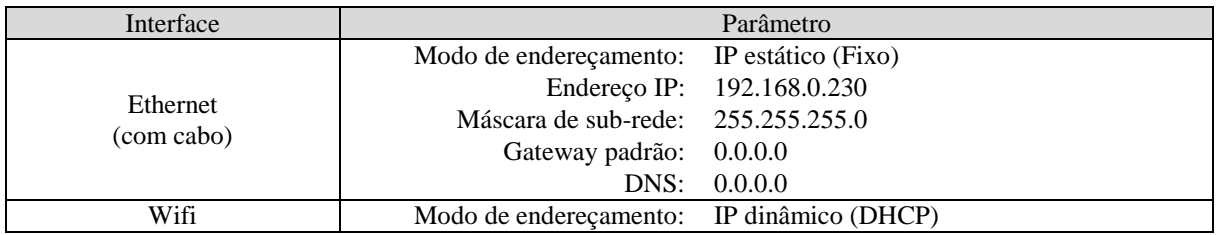

 $\overline{a}$ 

<sup>1</sup> Válido para modelos com o respectivo leitor.

<sup>2</sup> Valor aproximado considerando o menor comprovante e bobina de 300 metros.

<sup>3</sup> Válido para modelos com interface Wifi.

### <span id="page-8-0"></span>3.4 CONHEÇA O PONTOALL G3

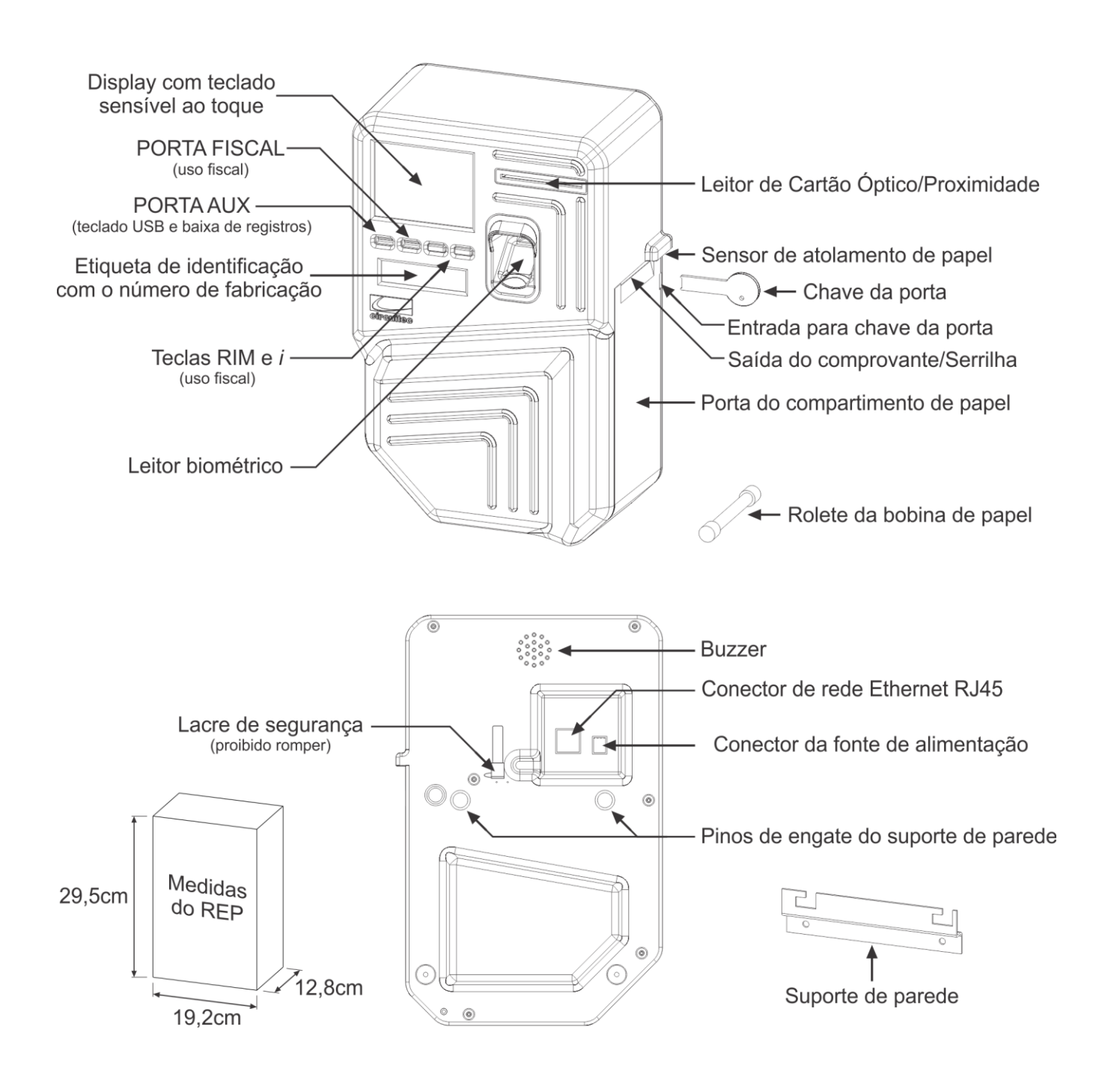

### <span id="page-9-0"></span>**4 INSTALAÇÃO DO PONTOALL G3**

#### <span id="page-9-1"></span>4.1 ESCOLHA UM LOCAL ADEQUADO PARA FIXAR O PONTOALL G3

Antes de instalar o equipamento consulte o item [2](#page-5-0) e [3.2,](#page-7-0) certifique-se de que ele não será instalado em ambientes externos ou em áreas expostas a intempéries. Faça a instalação com o equipamento desligado.

Recomenda-se que seja instalado entre 1 e 1,6 metros de altura do chão (recomendado 1,2 metros), com área livre de 30 cm ao redor do equipamento.

Instale próximo a um ponto de rede elétrica 110 ou 220 VAC (50Hz/60Hz). O PontoAll G3 é alimentado com 12 Volts e acompanha uma fonte de alimentação bivolt automática.

O PontoAll G3 possui rede Ethernet para comunicação com o Software de Gerenciamento de Ponto (SGP). Lembre-se que deve haver um pondo de rede próximo ao equipamento caso utilize este recurso.

Para os modelos com interface Wifi, verifique a intensidade do sinal no local pretendido para a instalação. Utilize o próprio equipamento para verificar o sinal, consulte o item [7.1.8.2.](#page-26-1) Ligue o REP e efetue um *scan* das redes Wifi, observe as barras que indicam a intensidade do sinal para escolher o melhor local.

### <span id="page-9-2"></span>4.2 FIXE O SUPORTE DE PAREDE

Acompanha ao produto um kit de fixação com suporte de parede, parafusos e bucha.

Use o suporte de parede como gabarito para marcar os furos na parede. Utilize um nível para que o suporte fique reto.

Faça os furos com uma broca de 5mm, coloque as buchas e parafuse o suporte na parede.

#### <span id="page-9-3"></span>4.3 CONECTE OS CABOS

Antes de encaixar o PontoAll G3 no suporte conecte os cabos de alimentação e rede, atrás do equipamento.

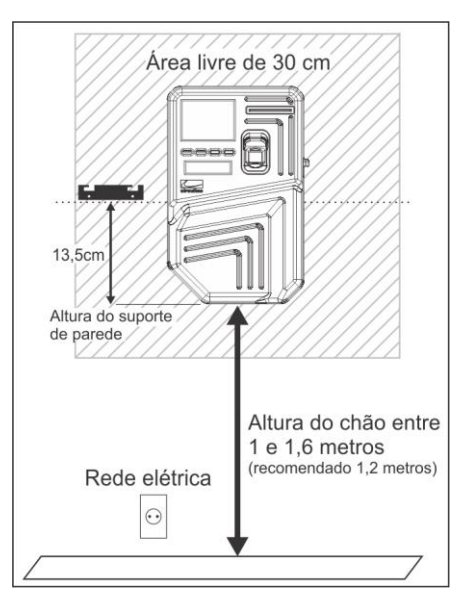

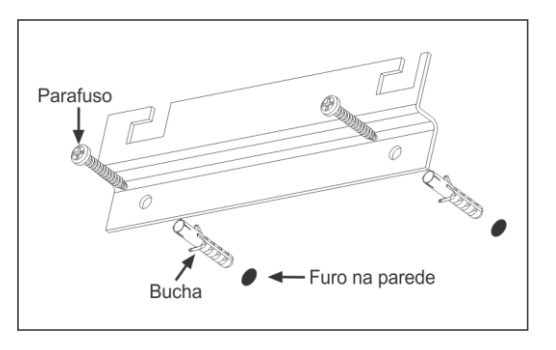

### <span id="page-10-0"></span>4.4 ENCAIXE O PONTOALL G3 NO SUPORTE

Encaixe o PontoAll G3 no suporte através dos pinos de engate, localizados na parte traseira do equipamento.

Para encaixar posicione o PontoAll G3 sobre o suporte, alinhando os pinos de engate com o recorte no suporte. Faça os movimentos para baixo ↓ e para a esquerda  $\leftarrow$ .

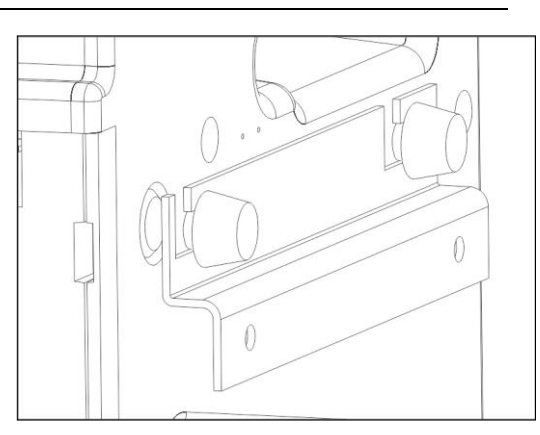

#### <span id="page-10-1"></span>4.5 LIGUE O PONTOALL G3

Ligue a fonte de alimentação à rede elétrica e ao REP.

### <span id="page-10-2"></span>**5 PAPEL TÉRMICO**

O PontoAll G3 possui uma impressora térmica para a emissão do comprovante de registro de ponto do trabalhador, relação instantânea de marcações, chave pública e identificadores de software. Para garantir a durabilidade da impressão de no mínimo 5 anos exigida pela legislação, recomenda-se o uso dos seguintes modelos de papel térmico:

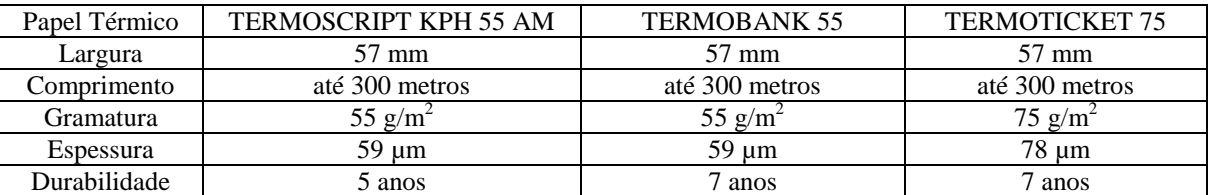

"ADVERTÊNCIA: Somente os papéis indicados neste Manual Operacional garantem a durabilidade da impressão requerida pela legislação."

Para garantir a durabilidade do papel, devem-se respeitar as seguintes condições de armazenamento:

- Conservar as bobinas, antes do uso, em caixas de papelão;
- Evitar estocagem e arquivamento a umidade relativa superior a 60%;
- Evitar exposição do papel à temperatura superior a 40ºC antes do uso e 20ºC após a impressão térmica;
- Evitar expor o papel impresso a radiação solar ou luz fluorescente por tempo prolongado;
- Manter o produto livre de contato com produtos químicos, álcool, óleos e plastificantes, especialmente PVC, antes e após o uso.

### <span id="page-11-0"></span>**6 MODO DE OPERAÇÃO**

Esta seção trás informações sobre o funcionamento do equipamento. Esclarece como operar o REP do ponto de vista do funcionário e do empregador. Para o uso do auditor fiscal do trabalho há uma seção específica, o item [8.](#page-35-1)

### <span id="page-11-1"></span>6.1 INFORMAÇÕES DO DISPLAY

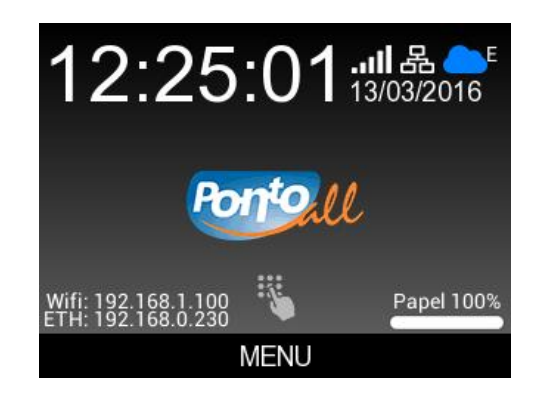

A tela **Inicial**, ou seja, a que aparece após a inicialização, exibe algumas informações. Na parte superior há informação sobre a data e hora do equipamento, ícones das interfaces de comunicação Wifi (**.....** II), Ethernet (晶) e status de conexão com o servidor (**A)**. Na parte inferior há uma barra de menu com as opções que servem ao menu do equipamento. A parte central informa no canto esquerdo o endereço IP das interfaces e no canto direito uma porcentagem aproximada de papel disponível. Tocando na área central da tela é possível abrir o teclado numérico para efetuar o registro de ponto com senha.

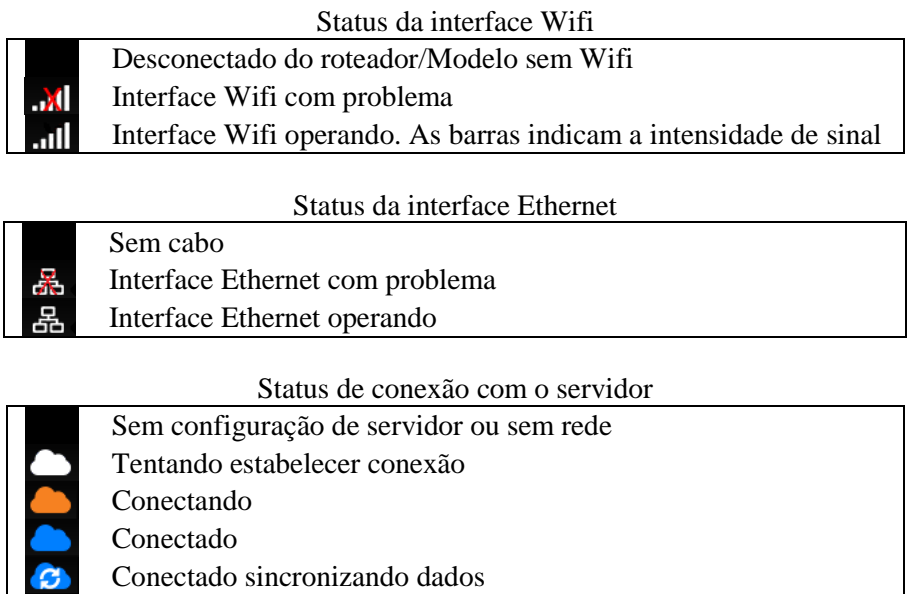

Nos equipamentos dotados de interface Wifi, aparecerá ao lado do ícone da nuvem a indicação de qual interface de comunicação está em uso no momento. Quando for Wifi aparecerá o "**W**" e quando for a Ethernet aparecerá o "**E**".

#### <span id="page-12-0"></span>6.2 PRIMEIRO USO

No primeiro uso do equipamento para ter acesso ao menu é necessário cadastrar um usuário. Função essa que compete ao empregador uma vez que esse usuário poderá alterar o cadastro da empresa, gerenciar o cadastro de funcionários, alterar data e hora e as demais configurações do equipamento.

Para cadastrar o usuário toque no **MENU** na barra inferior, confirme a mensagem e efetue o cadastro. Para informações sobre as telas de cadastro de usuários, funcionários e outras opções do menu, consulte o item [7.1.](#page-19-2) Esta à disposição do empregador também o **Web Server** [\(0\)](#page-27-3) para gerenciamento e configuração.

#### <span id="page-12-1"></span>6.3 REGISTRANDO PONTO

Um funcionário cadastrado no equipamento pode registrar o ponto através dos meios de identificação: senha, cartão óptico, cartão de proximidade (RFID/Mifare) e biometria (impressão digital), após a coleta do respectivo meio e de acordo com o modelo do equipamento. Não há restrição quanto a qual meio de identificação o funcionário deve utilizar para registrar o ponto.

Existem algumas condições para que o funcionário possa registrar o ponto, são elas:

- Empregador cadastrado;
- Funcionário cadastrado;
- Meio de identificação do funcionário cadastrado;
- Data e hora válida;
- REP com papel e não atolado;
- Memória MRP disponível;
- REP não bloqueado;
- Não estar emitindo a Relação Instantânea de Marcações (RIM);
- Não estar emitindo a chave pública e identificadores de software (*i*);
- Não estar emitindo um comprovante de registro de ponto;
- Não estar em modo de cadastro de meios de identificação.

Após a identificação do funcionário será exibida uma mensagem de confirmação do registro enquanto o comprovante é impresso. Aguarde até o fim da impressão para retirar o comprovante.

Se o funcionário não for identificado, independente do meio, será exibida a mensagem "Não identificado".

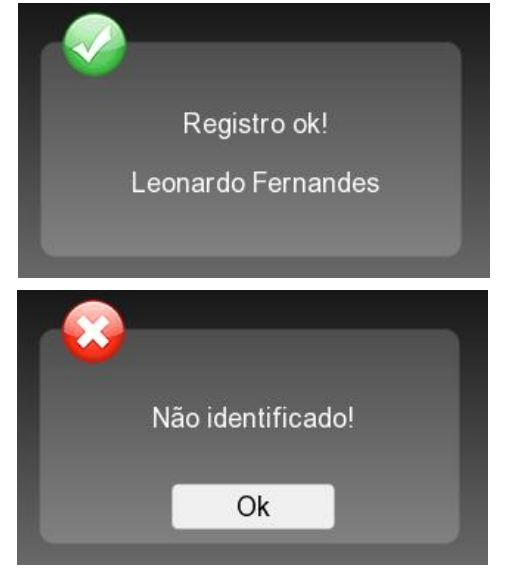

Caso a impressão do comprovante seja interrompida por **falta de papel** ou **atolamento de papel**, assim que for reestabelecida a condição de "com papel e não atolado" o REP irá imprimir novamente o comprovante.

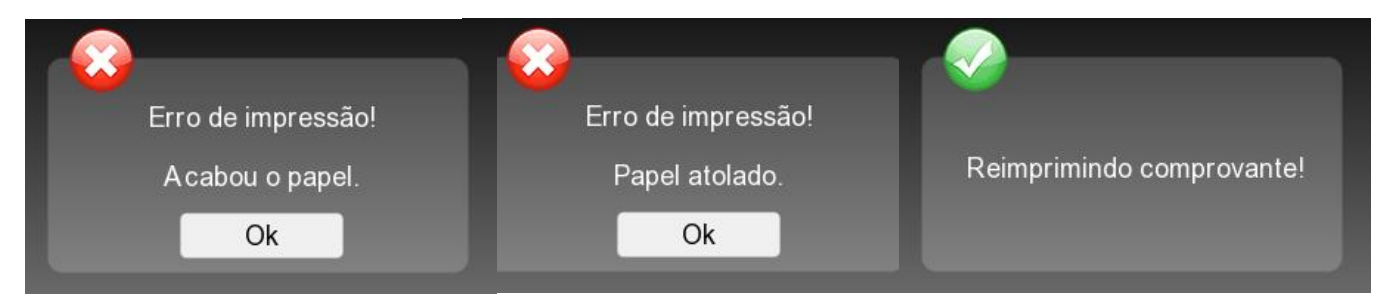

Durante a baixa do AFD [\(8.1\)](#page-36-1) é permitido registrar o ponto sendo que após a impressão do comprovante a baixa irá continuar. Durante a baixa de registros não fiscal [\(7.1.6\)](#page-24-2) também é permitido registrar o ponto, porém a baixa será cancelada.

### <span id="page-13-0"></span>6.3.1 PONTO COM SENHA

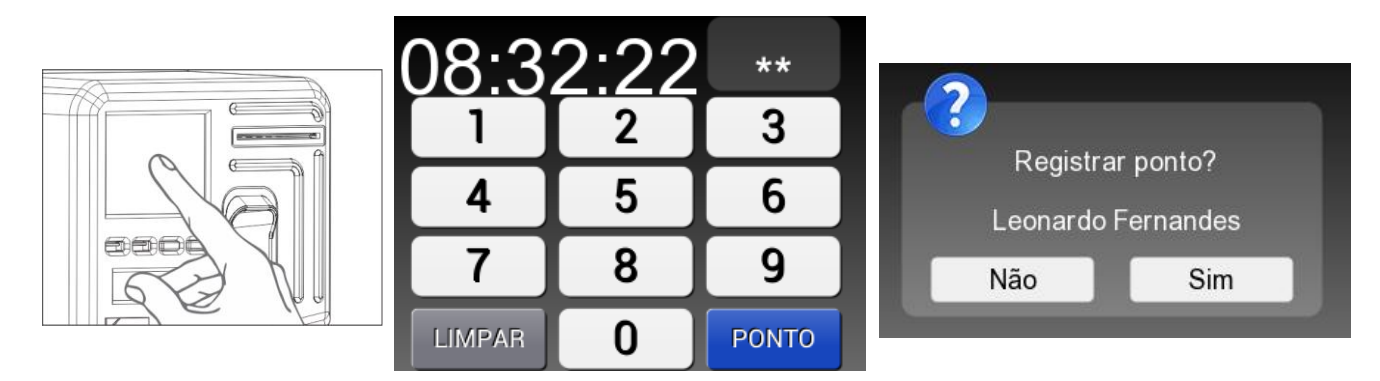

Para registrar o ponto com senha toque na parte central da tela inicial para exibir o **Teclado Numérico**. Digite a senha cadastrada para um funcionário, toque em **PONTO** e confirme o nome do funcionário. Retire o comprovante impresso após o registro.

Toque em **LIMPAR** para cancelar a senha digitada. Se não houver senha digitada o botão **SAIR** será exibido para voltar a tela inicial.

### <span id="page-14-0"></span>6.4 PONTO COM CARTÃO ÓPTICO

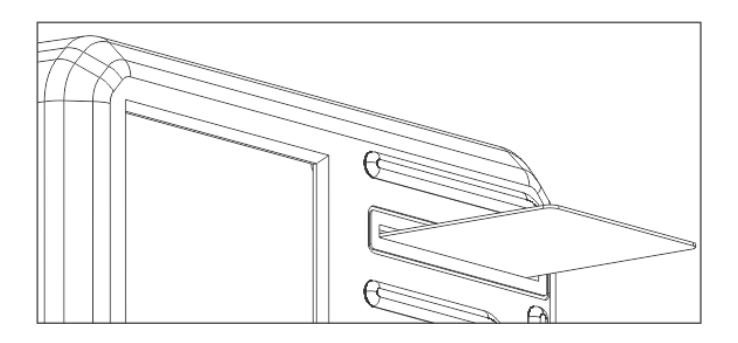

Para registrar o ponto com o cartão óptico insira um cartão cadastrado para um funcionário na leitora óptica até do fim (conforme figura a cima). O cartão possui lado, sendo os furos para dentro do leitor e o número para cima. Caso o cartão seja inválido ou inserido de forma incorreta será exibida a mensagem "Catão invertido ou inválido". Retire o cartão e o comprovante após o registro.

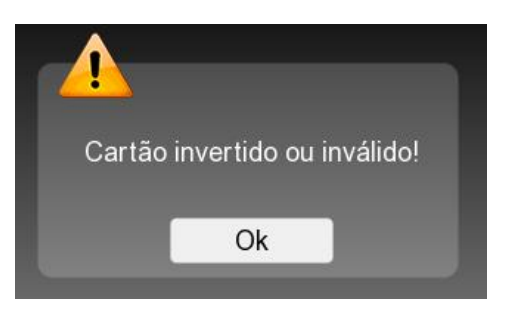

### <span id="page-14-1"></span>6.4.1 PONTO COM CARTÃO DE PROXIMIDADE (RFID/MIFARE)

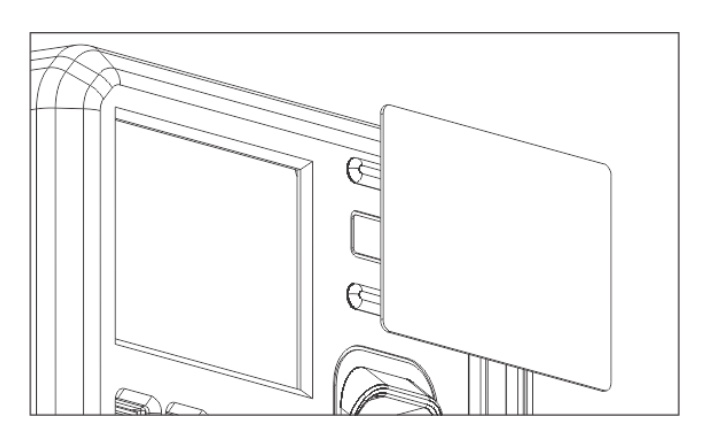

Para registrar o ponto com cartão de proximidade (RFID/Mifare), aproxime um cartão cadastrado para um funcionário sobre leitora (conforme figura a cima). Afaste o cartão e retire o comprovante impresso após o registro.

### <span id="page-15-0"></span>6.4.2 PONTO COM BIOMETRIA

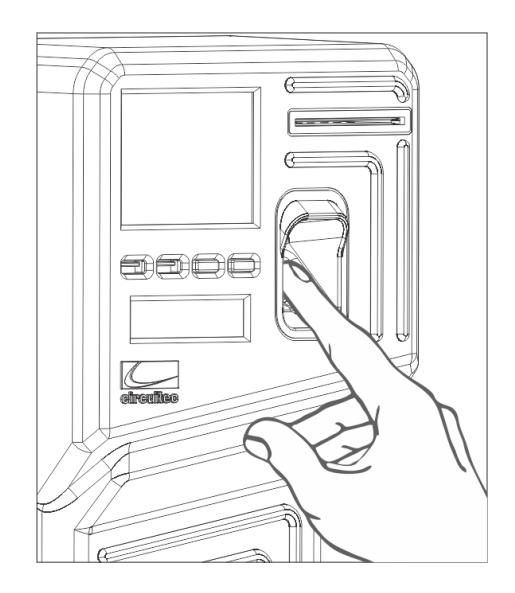

Para registrar o ponto com a impressão digital coloque um dedo com a digital cadastrada para um funcionário sobre o leitor biométrico (conforme figura a cima). Aguarde a identificação do funcionário, retire o dedo e o comprovante impresso após o registro.

### <span id="page-15-1"></span>6.4.3 RETIRANDO O COMPROVANTE DE REGISTRO DE PONTO

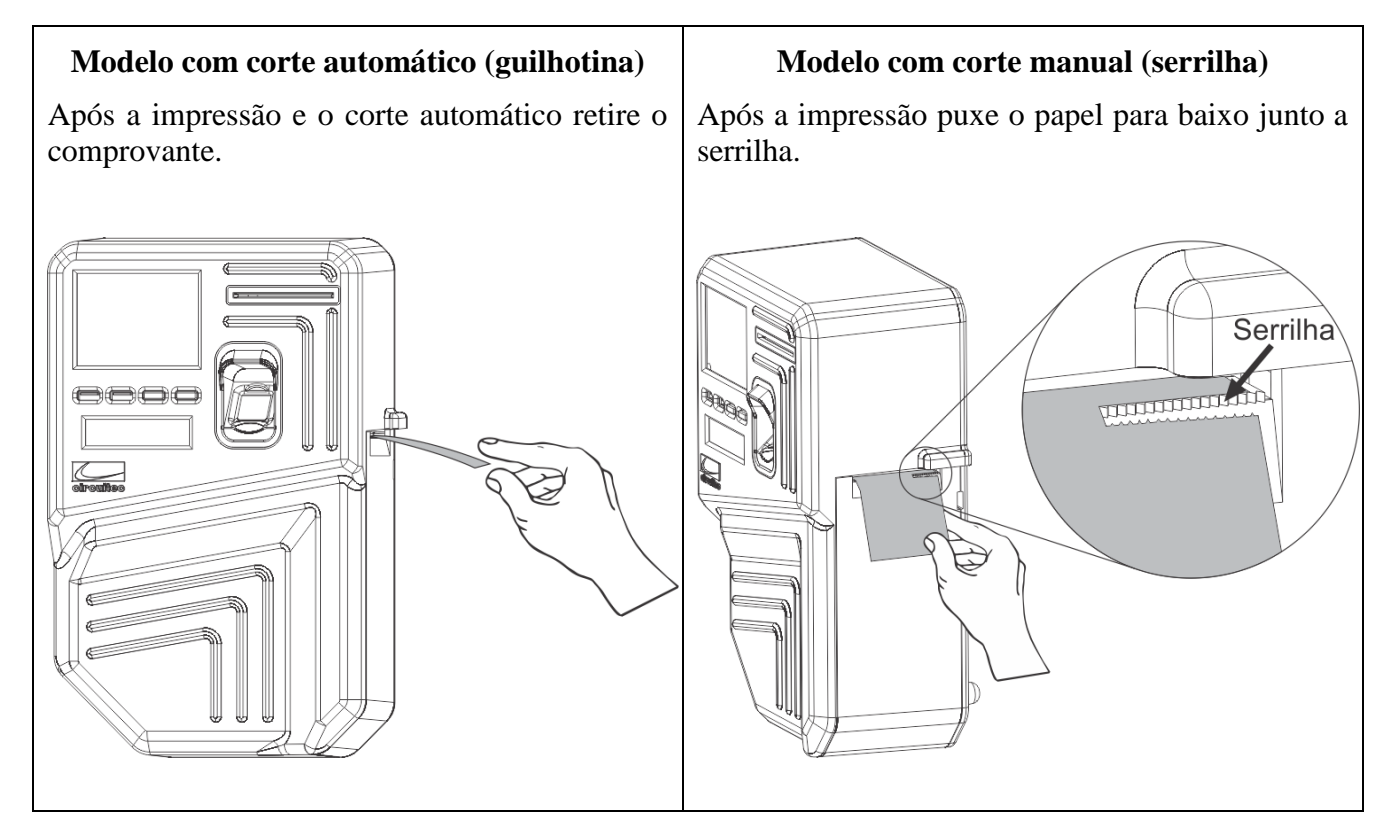

### <span id="page-16-0"></span>6.5 REP SEM PAPEL

O REP entra no estado "sem papel" quando acabar o papel e exibe na tela inicial a mensagem "REP sem papel". Nesse estado o REP não permite o registro de ponto, emissão da RIM, emissão da chave pública e identificadores de software. Será necessário efetuar a troca de papel para sair deste estado.

### <span id="page-16-1"></span>6.6 REP COM PAPEL ATOLADO

O REP entra no estado "papel atolado" quando o papel enroscar na saída na impressora ou o funcionário não remover o comprovante impresso, será exibido na tela inicial a mensagem "Papel atolado". Nesse estado o REP não permite o registro de ponto, emissão da RIM, emissão da chave pública e identificadores de software. Se não houver nenhum material obstruindo o sensor de papel será necessário abrir a porta da impressora para desenroscar o papel.

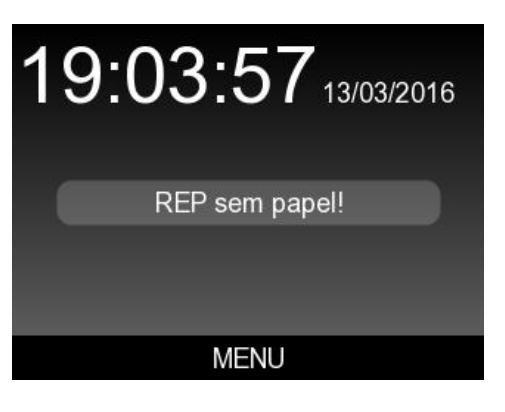

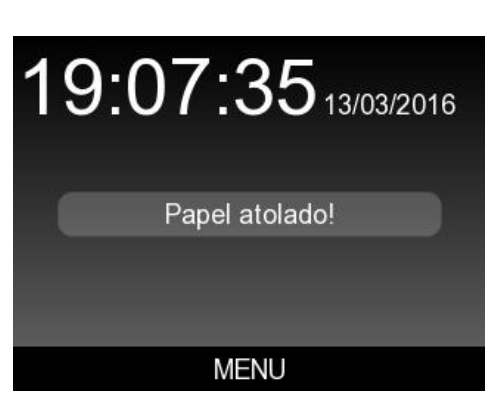

### <span id="page-16-2"></span>6.7 TROCA DE PAPEL

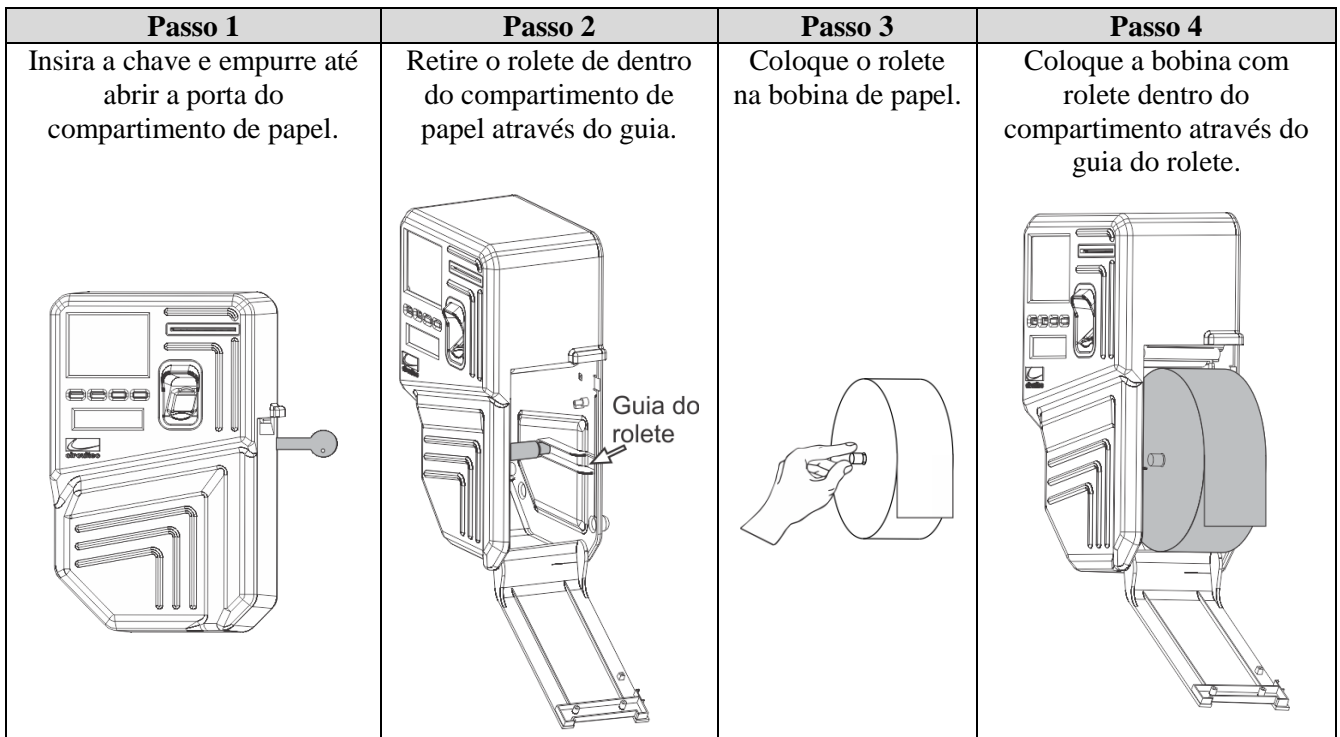

Siga os 7 passos de acordo com seu modelo de PontoAll G3.

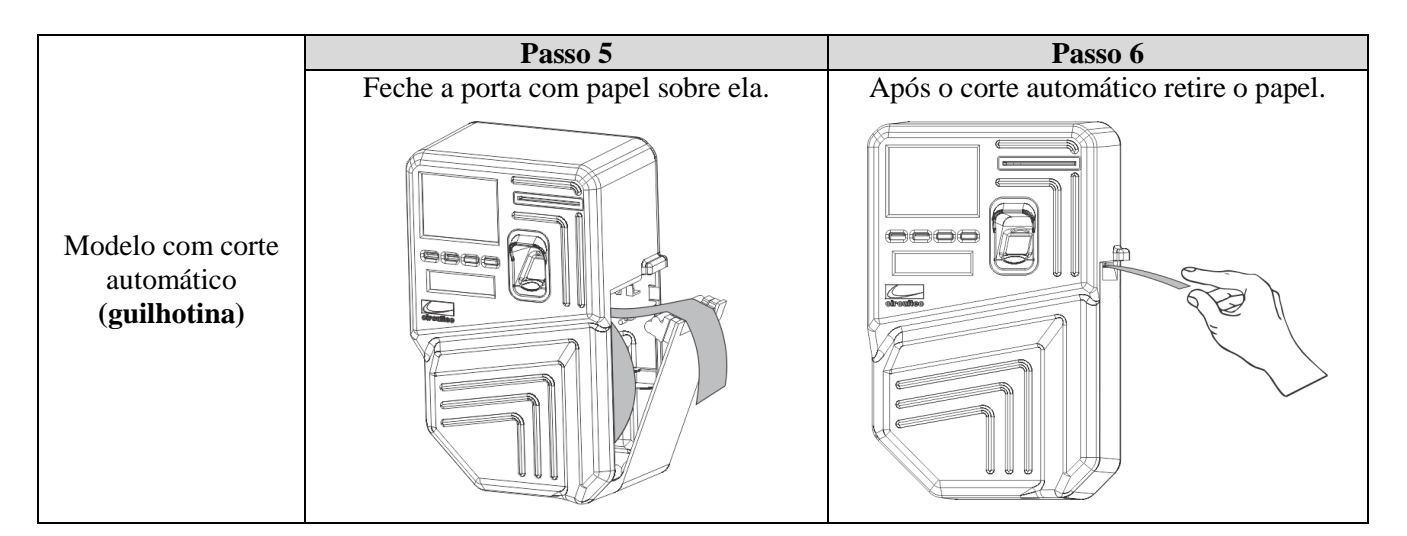

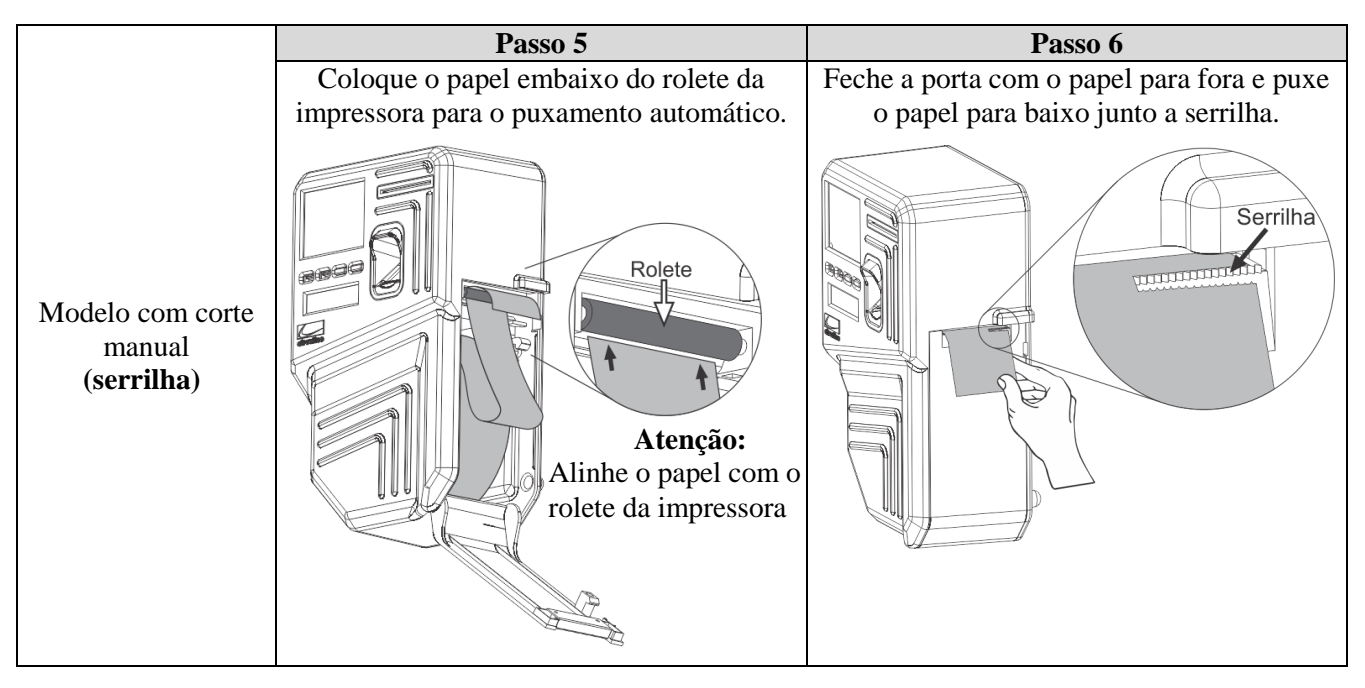

### **Passo 7**

A troca efetuada com o equipamento ligado permite definir o tamanho da bobina, para que seja estimado a quantidade de papel disponível para impressão. Após fechar a porta será exibida uma tela para configuração da bobina.

#### **Bobina nova:**

Selecione o tamanho através das setas e toque em "Confirmar".

#### **Não sei o tamanho da bobina:**

Toque em "Não sei informar" para que seja desconsiderada a informação de bobina disponível.

#### **Ajuste de papel:**

Quando a porta for aberta apenas para ajustar o papel e não a troca da bobina, toque em "Não troquei" para que a informação de bobina disponível não mude.

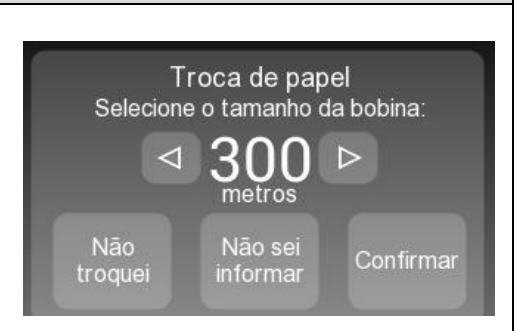

**Obs.:** O tamanho da bobina não influencia sobre o funcionamento do equipamento, serve apenas como status para saber quando o papel estiver acabando.

#### <span id="page-18-0"></span>6.8 MT CHEIA

O REP entra nesse estado quando a capacidade máxima de funcionários é alcançada. Com a MT cheia não é permitido cadastrar novos funcionários e a mensagem "MT cheia" será exibida na tela inicial do REP.

#### <span id="page-18-1"></span>6.9 MRP CHEIA

O REP entra nesse estado quando a capacidade máxima de efetuar registros é alcançada. Com a MRP cheia não é permitido registrar ponto, gerenciar funcionários, alterar cadastro de empregador ou alterar data e hora. A mensagem "MRP cheia" será exibida na tela inicial do REP.

### <span id="page-18-2"></span>6.10 REP BLOQUEADO

O REP entra nesse estado quando o gabinete for aberto através da tampa traseira, mesmo que o equipamento esteja desligado. **Em hipótese alguma abra o equipamento.** Com o REP bloqueado não é permitido registrar ponto, gerenciar funcionários, alterar cadastro de empregador ou alterar data e hora. A mensagem "REP BLOQUEADO!" será exibida. Se o REP estiver bloqueado entre em contato com o fabricante.

### <span id="page-18-3"></span>6.11 PERDA DE DATA E HORA

O REP entra nesse estado quando esgotar a bateria interna no relógio de tempo real. Sem data e hora não é permitido registrar ponto e gerenciar funcionários. As funcionalidades de alterar o cadastro de empregador e alterar a data e hora permanecem ativas. A mensagem "Perda de data e hora" é exibida na tela inicial. Entre em contato com o fabricante para efetuar a troca da bateria.

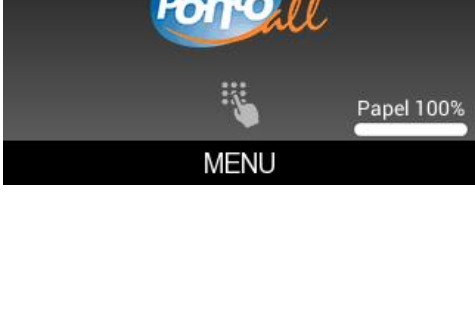

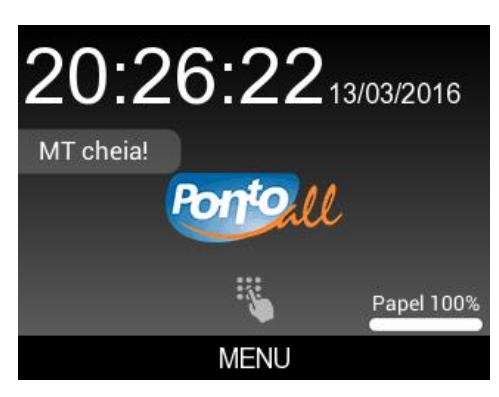

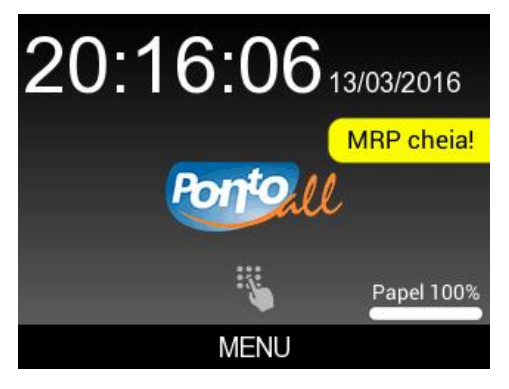

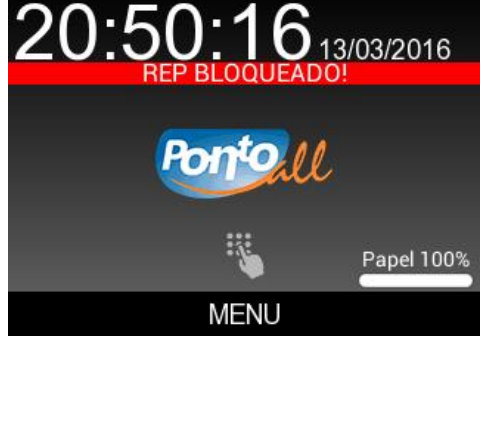

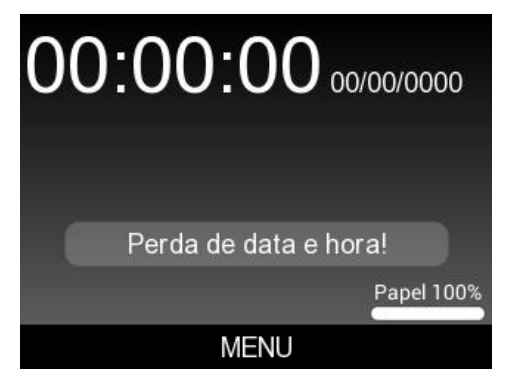

### <span id="page-19-0"></span>6.12 CONEXÃO COM O SGP

Uma vez configurada as interfaces de comunicação e conexão com o Sistema de Gerenciamento de Ponto (SGP), o equipamento permanecerá tentando conectar. A interface Ethernet possui prioridade sobre a interface Wifi, após um minuto tentando conectar através da Ethernet será feita uma tentativa pela Wifi e caso falhe o processo se repete. Uma vez conectado, independente da interface, a conexão permanece enquanto houver comunicação com o sistema. Caso o REP esteja bloqueado ou efetuando a baixa do AFD não haverá conexão com o sistema.

### <span id="page-19-1"></span>**7 INTERFACES DE CADASTRO**

Esta seção detalha as interfaces de cadastro, configuração e baixa de registros disponíveis ao empregador.

#### <span id="page-19-2"></span>7.1 MENU DO REP

O PontoAll G3 possui um menu visível em tela, que pode ser acessado através da tela sensível ao toque, tocando em **MENU** na barra inferior da tela inicial.

Também é possível acessar o menu teclando **ENTER** através de um teclado USB padrão ABNT2, conectado a porta USB identificada como PORTA AUX. Utilize as setas para navegar, ENTER para abrir/confirmar e ESC para voltar/cancelar.

O uso do teclado USB é opcional pois o menu do REP possui um teclado virtual sensível ao toque para efetuar os cadastros. Para ver os demais caracteres toque em **&123** ou para acentuação toque e mantenha pressionada a tecla desejada. O teclado virtual é exibido quando houver um toque sobre um campo de texto.

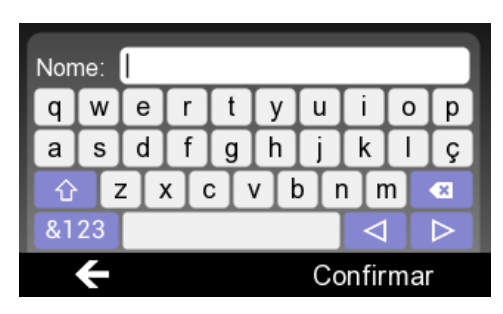

O acesso ao menu exige autenticação de usuário, sendo que no primeiro acesso, ou seja, quando o REP for novo, será solicitado o cadastro de um usuário.

### <span id="page-19-3"></span>7.1.1 AUTENTICAÇÃO DO USUÁRIO NO MENU

Através do CPF e senha é possível efetuar a autenticação do usuário no REP. Toque sobre os campos para informar o cadastro e em seguida toque em **Entrar** para acessar o menu, ou na seta para voltar a tela inicial.

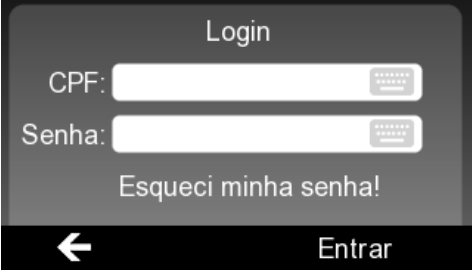

Caso o usuário esqueça a senha, através do *link* **Esqueci minha senha!** é possível digitar a senha do dia e cadastrar uma nova senha. A senha do dia permite acesso ao menu para gerenciar os usuários somente para o dia em que ela foi gerada. Entre em contato com o suporte técnico e solicite a senha.

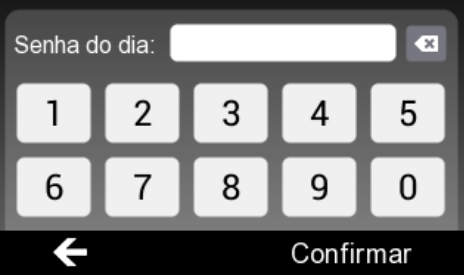

#### <span id="page-20-0"></span>7.1.2 MENU

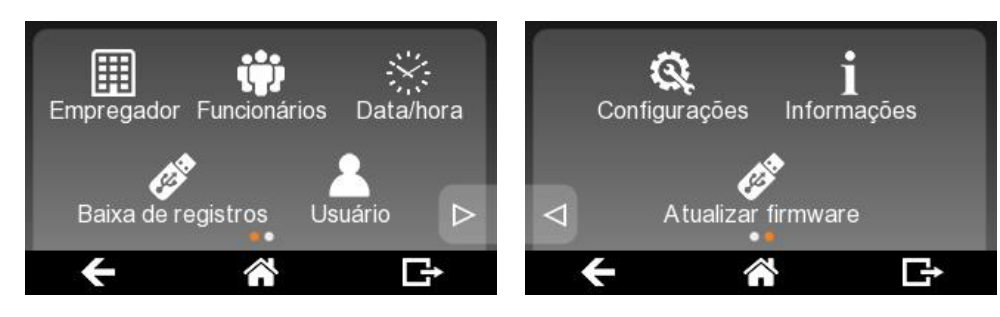

O **Menu** permite alterar o cadastro de empregador, gerenciar funcionários, alterar data e hora, baixar registros de ponto, gerenciar usuários, configurar conexão de rede com o servidor, verificar informações e atualizar o firmware do REP.

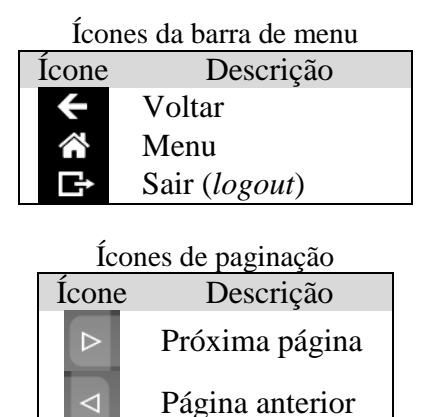

Enquanto não houver empregador cadastrado no REP não será permitido gerenciar funcionários, alterar data e hora e baixar registros de ponto. Os ícones das respectivas funções permanecerão bloqueados.

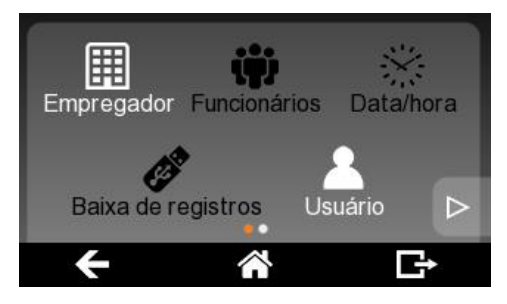

#### <span id="page-21-0"></span>7.1.3 EMPREGADOR

O item **Empregador** do menu, permite alterar o cadastro do empregador no REP. Informe o nome, local de prestação de serviço, CNPJ ou CPF e CEI caso exista. Confirme a alteração clicando em **Salvar alterações**.

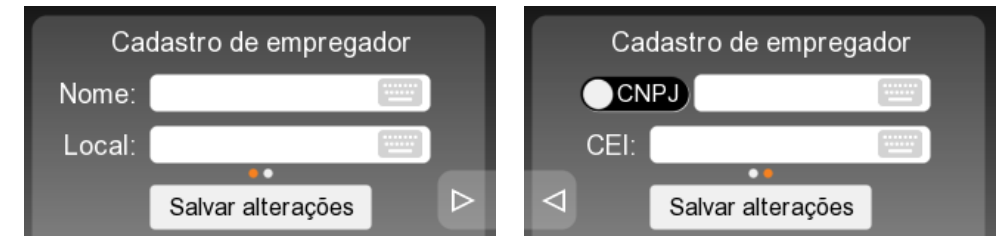

#### <span id="page-21-1"></span>7.1.4 FUNCIONÁRIOS

O item **Funcionários** do menu, permite gerenciar os funcionários. Para cadastrar um funcionário toque em **Novo**, para editar, excluir, ou gerenciar os meios de identificação, encontre o cadastro do funcionário através do PIS na opção **Buscar**, ou selecione um funcionário através da lista na opção **Listar todos**.

O item **Funcionários → Listar todos** do menu, exibe todos os funcionários cadastrados no REP, sendo possível selecionar e abrir o respectivo cadastro. Os controles à direta da tela permitem alternar entre as páginas da lista e no canto superior direito há a indicação da página selecionada e a quantidade de páginas.

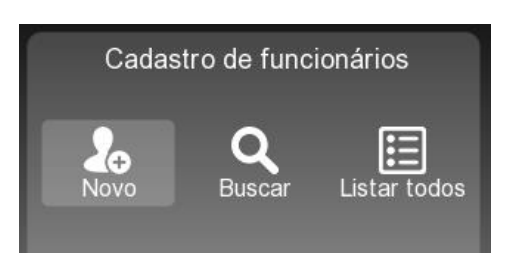

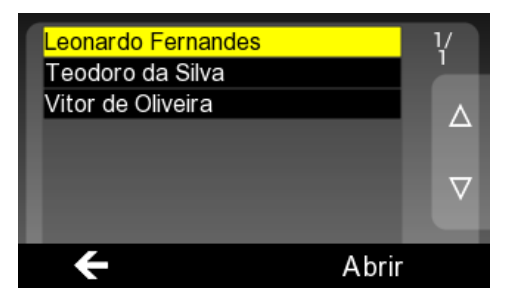

#### <span id="page-21-2"></span>7.1.4.1 Novo funcionário

O item **Funcionários** → **Novo** do menu, permite cadastrar um novo funcionário. Informe nome e PIS do funcionário, confirme o cadastro clicando em **Cadastrar**. Não é permitido cadastrar mais de 15.000 funcionários. Após o cadastro você será redirecionado para o cadastro do funcionário.

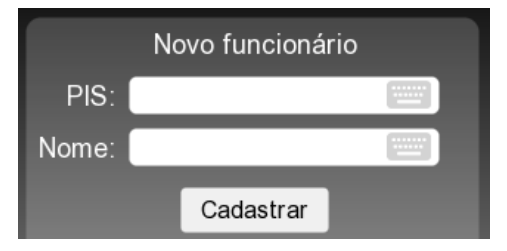

### <span id="page-22-0"></span>7.1.4.2 Funcionário

O cadastro do funcionário permite editar o nome  $\Box$ ), excluir o cadastro  $\Box$ ) e gerenciar os meios de identificação do funcionário **de acordo com o seu modelo de PontoAll G3**.

Toque sobre o ícone do meio de identificação desejado para cadastrar ou excluir o meio. Um círculo verde sobre o ícone indica que o meio está cadastrado.

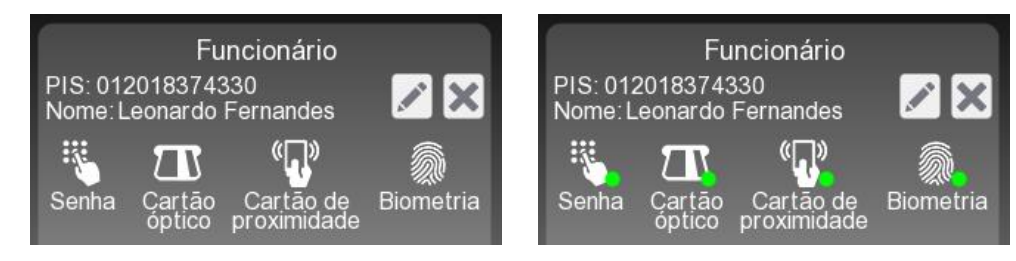

### 7.1.4.2.1 Cadastro de senha

Toque sobre o ícone **Senha** para cadastrar uma senha de 2 a 6 dígitos que não está em uso por outro funcionário. Informe a senha e confirme. Uma vez cadastrada a senha é possível excluí-la clicando sobre o mesmo ícone.

### 7.1.4.2.2 Cadastro de cartão óptico

Toque sobre o ícone **Cartão óptico** para cadastrar um cartão óptico que não está uso por outro funcionário. Insira o cartão na leitora óptica até o fim (conforme figura ao lado). O cartão possui lado, sendo os furos para dentro do leitor e o número para cima. Uma vez cadastrado o cartão é possível excluí-lo clicando sobre o mesmo ícone.

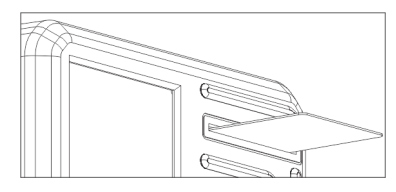

Esta função esta disponível somente para os modelos do PontoAll G3 que possuem o leitor óptico.

7.1.4.2.3 Cadastro de cartão de proximidade

Toque sobre o ícone **Cartão de proximidade** para cadastrar um cartão de proximidade (RFID/Mifare) que não está em uso por outro funcionário. Aproxime o cartão da leitora para cadastrá-lo (conforme figura ao lado). Uma vez cadastrado o cartão é possível excluí-lo clicando sobre o mesmo ícone.

Esta função esta disponível somente para os modelos do PontoAll G3 que possuem o leitor de proximidade (RFID/Mifare).

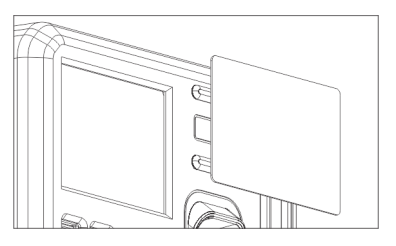

#### 7.1.4.2.4 Cadastro de biometria

Toque sobre o ícone **Biometria** para abrir o cadastro de digitais. Selecione o dedo para cadastrar ou excluir uma digital. O dedo que já possuir digital cadastrada exibe um círculo preto sobre o dedo.

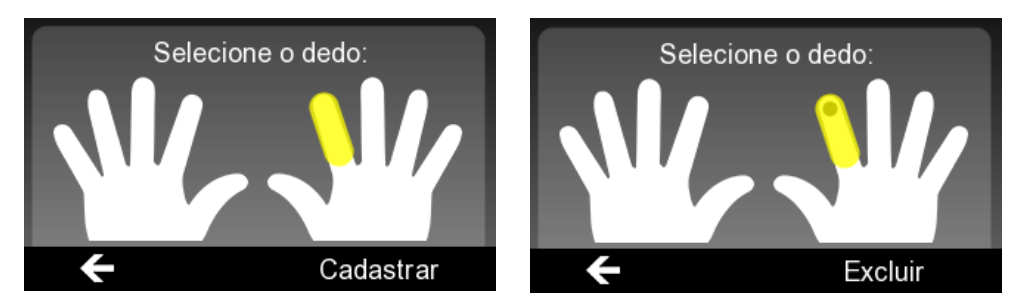

Para cadastrar selecione um dedo sem cadastro e toque em **Cadastrar** na barra inferior. Coloque o dedo sobre o leitor biométrico (conforme figura ao lado). O equipamento irá solicitar mais de uma leitura da mesma digital para concluir o cadastro, retire e coloque o mesmo dedo sobre o leitor conforme for solicitado.

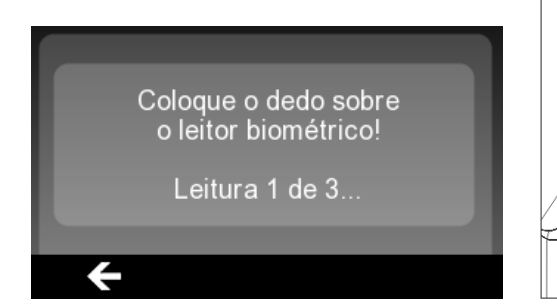

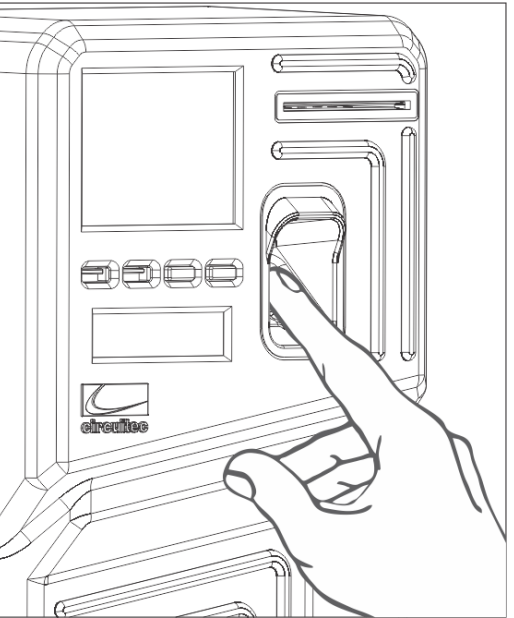

Para excluir a digital selecione um dedo com digital cadastrada (dedo com um circulo preto) e toque em **Excluir** na barra inferior.

Esta função esta disponível somente para os modelos do PontoAll G3 que possuem o leitor biométrico.

### <span id="page-23-0"></span>7.1.5 DATA/HORA

O item **Data/hora** do menu, permite ajustar o horário do REP e agendar o ajuste automático do horário de verão. Quando houver agendamento e estiver no período de horário de verão será exibida na tela a mensagem "Em horário de verão!".

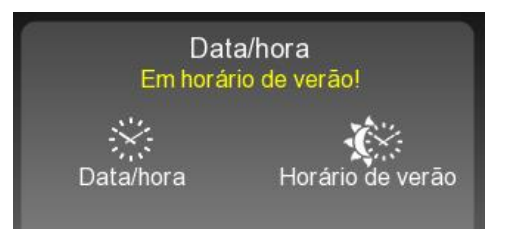

### <span id="page-24-0"></span>7.1.5.1 Ajuste de data e hora

O item **Data/hora → Data/hora** do menu, permite alterar a data e hora do REP. Utilize as setas para selecionar a nova data e hora, toque em **Ajustar** para confirmar.

### <span id="page-24-1"></span>7.1.5.2 Ajuste automático de horário de verão

O item **Data/hora → Horário de verão** do menu, permite agendar ou cancelar o ajuste automático. Utilize as setas para selecionar a data início e fim do horário de verão. As datas identificam o Domingo no início e fim do horário de verão.

Confirme o agendamento clicando em **Agendar** ou cancele o agendamento clicando em **Cancelar agendamento**. O estado do agendamento é exibido na tela como "Ligado" ou "Desligado".

### <span id="page-24-2"></span>7.1.6 BAIXA DE REGISTROS

O item **Baixa de registros** do menu, permite efetuar a baixa de registros de ponto em um período específico, sendo o arquivo gerado no mesmo formato do AFD. Informe o período dos registros definindo data início e fim e toque em **Baixar**, conecte um *pen-drive* na porta USB "PORTA AUX" e aguarde o fim do processo.

A baixa de registros pode ser interrompida clicando em **Parar**.

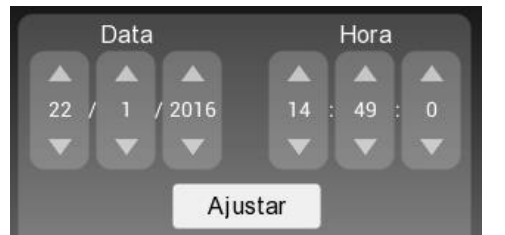

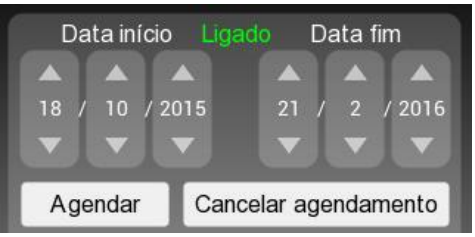

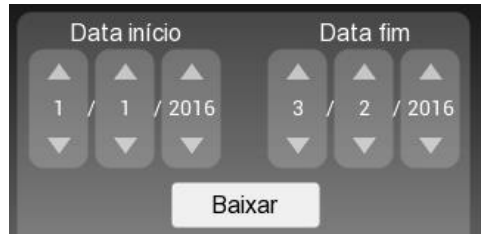

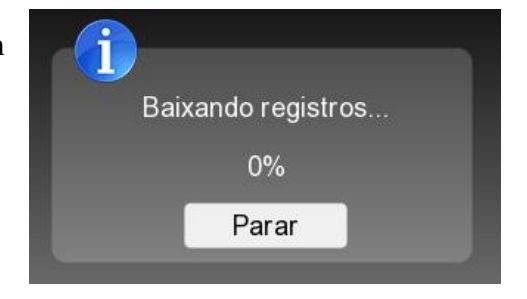

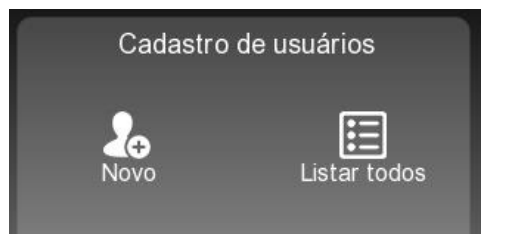

### <span id="page-24-3"></span>7.1.7 USUÁRIO

O item **Usuário** do menu, permite gerenciar os usuários. Para cadastrar um usuário toque em **Novo**, para editar ou excluir selecione um usuário através da lista na opção **Listar todos**.

O item **Usuário → Listar todos** do menu, exibe todos os usuários cadastrados no REP, sendo possível selecionar e abrir o respectivo cadastro. Os controles à direta da tela permitem alternar entre as páginas da lista e no canto superior direito há a indicação da página selecionada e quantidade de páginas.

Novo usuário

### <span id="page-25-0"></span>7.1.7.1 Novo usuário

O item **Usuário → Novo** do menu, permite cadastrar um usuário no REP. Informe CPF, nome, senha e confirme o cadastro clicando em **Cadastrar**. Não é permitido cadastrar mais de 10 usuários.

Novo usuário

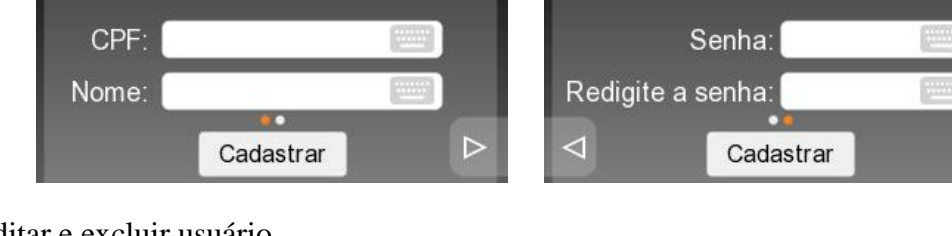

### <span id="page-25-1"></span>7.1.7.2 Editar e excluir usuário

O cadastro de usuário permite editar o nome, alterar a senha e excluir o cadastro. O botão **Salvar** efetua a alteração de cadastro e o botão **Excluir** apaga o cadastro do usuário. O usuário logado não pode excluir o seu cadastro.

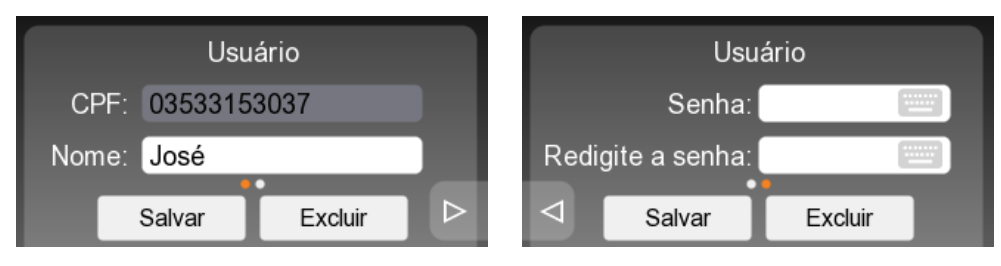

### <span id="page-25-2"></span>7.1.8 CONFIGURAÇÕES

O item **Configurações** do menu, permite alterar as configurações de rede e conexão do REP com o servidor.

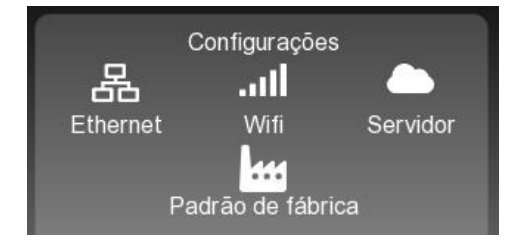

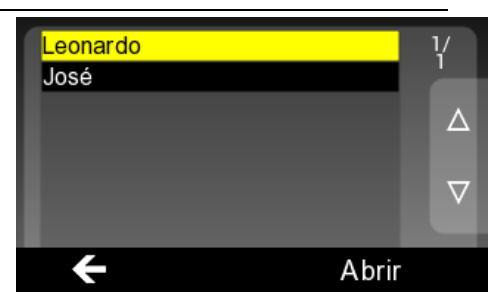

#### <span id="page-26-0"></span>7.1.8.1 Configuração Ethernet

O item **Configurações → Ethernet** do menu, permite configurar a rede Ethernet (com fio). Selecione IP dinâmico (DHCP) ou IP estático (Fixo). Se IP estático, informe o IP, máscara de subrede, gateway padrão, DNS primário e secundário, **de acordo com sua rede**. Confirme a alteração clicando em **Salvar alterações**.

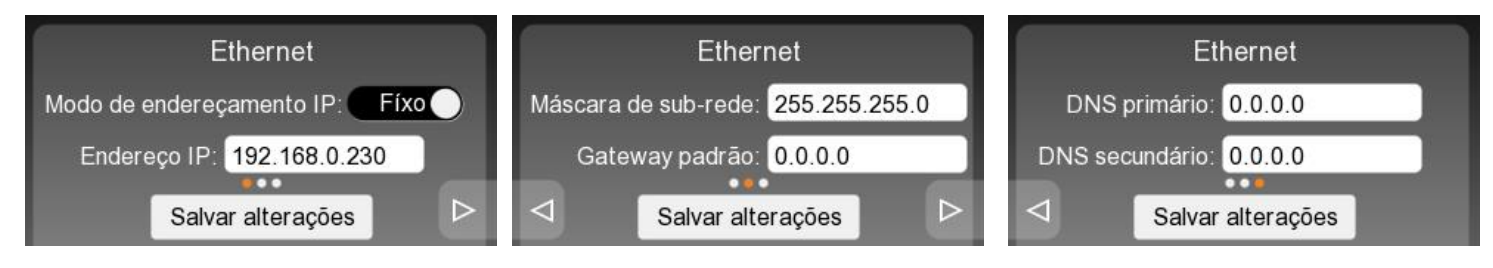

**DICA:** Altere o modo de endereçamento para DHCP quando conectado pelo cabo de rede. Permitindo assim que a rede seja configurada automaticamente.

#### <span id="page-26-1"></span>7.1.8.2 Configuração Wifi

O item **Configurações → Wifi** do menu, permite configurar a rede Wifi (sem fio). Toque em **Scan** para identificar as redes Wifi compatíveis. Na lista com as redes selecione uma rede, informe a senha de conexão e configure o IP da interface nas páginas seguintes semelhante à interface Ethernet.

O botão **Salvar** efetua a alteração da configuração e o botão **Excluir** remove apenas a configuração de conexão com o roteador Wifi (SSID e senha).

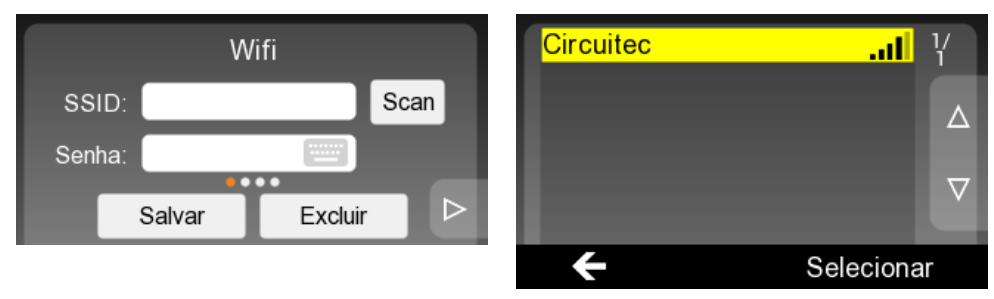

#### <span id="page-26-2"></span>7.1.8.3 Conexão com o SGP

O item **Configurações → Servidor** do menu, permite configurar a conexão do PontoAll G3 com o Sistema de Gerenciamento de Ponto (SGP).

No campo Host informe o endereço IP ou o *hostname* a ser resolvido por um servidor DNS. O nome do computador em um rede local não é suportado. No campo Port informe a porta para conexão, sendo 12000 a porta padrão.

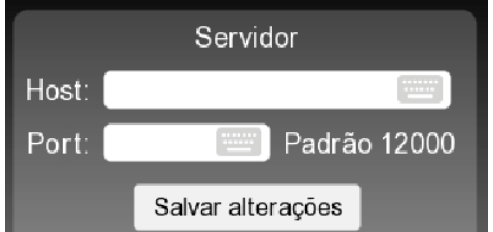

Confirme a configuração clicando em **Salvar alterações**.

**DICA:** Consulte a configuração de Host e Port na aba "Ajuda" do SGP.

#### <span id="page-27-0"></span>7.1.8.4 Padrão de fábrica

O item **Configurações → Padrão de fábrica** do menu, permite restaurar as configurações de rede e conexão com servidor para o padrão de fábrica [\(0\)](#page-7-3). Toque em **Restaurar configurações** para voltar ao padrão de fábrica.

### <span id="page-27-1"></span>7.1.9 INFORMAÇÕES

O item **Informações** do menu, permite identificar o modelo do REP, número de fabricação, versão dos firmwares, quantidade de usuários cadastrados, quantidades de funcionários cadastrados, quantidade de meios de identificação cadastrados, porcentagem de memória (MT e MRP) em uso e as configurações de rede atuais.

#### Padrão de fábrica

Restaurar configurações

Informações Modelo: PontoAll G3 - FULL-G-W Nº fabricação: 00000000000000004 Versão do firmware: 1.0 Versão do firmware MRP: 1.0<br>Quantidade de usuários: 2  $\triangleright$ 

### <span id="page-27-2"></span>7.1.10 ATUALIZAR FIRMWARE

O item **Atualização de firmware** do menu, permite atualizar o firmware do PontoAll G3. Conecte um *pen-drive* com os arquivos de *firmware* na porta USB "PORTA AUX" e aguarde o fim da cópia. Desligue o REP e ligue novamente para atualizar.

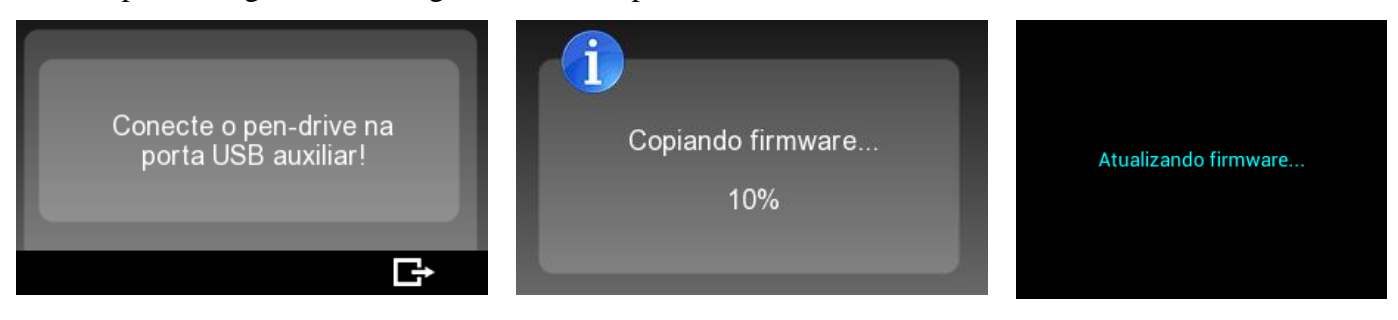

<span id="page-27-3"></span>São necessários dois arquivos para atualizar o *firmware*, o binário com a extensão ".bin" e a assinatura digital do *firmware* com a extensão ".sign". Ambos os arquivos devem estar na pasta raiz do *pen-drive*.

#### <span id="page-28-0"></span>7.2 WEB SERVER

O PontoAll G3 possui um Web Server para alterar as configurações de rede, conexão com o servidor, alterar cadastro de empregador, gerenciar funcionários, ajustar data e hora e gerar relatório de registros de ponto.

**NOTA:** O Web Server está disponível somente através da interface Ethernet (com cabo)

Para acessar o Web Server em uma rede local, digite o endereço IP do PontoAll G3 no seu navegador e tecle ENTER. Verifique na tela **Inicial** [\(6.1\)](#page-11-1) o endereço IP atual.

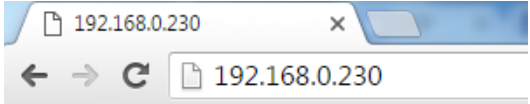

Será solicitado autenticação de um usuário cadastrado no REP, informe o CPF no campo **Nome de usuário** e a senha no campo **Senha**.

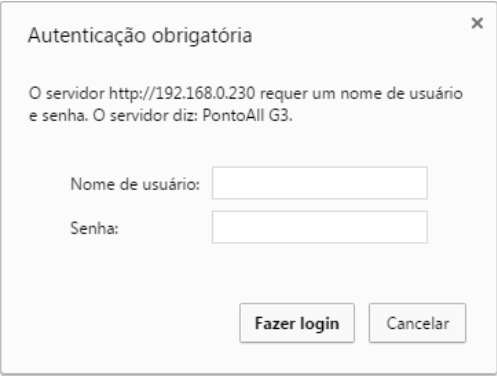

### <span id="page-29-0"></span>7.2.1 PRINCIPAL

A página web **Principal,** permite visualizar algumas informações do REP como modelo, número de fabricação, versão dos firmwares, porcentagem de bobina disponível, porcentagem de memória MT e MRP em uso e o *local host name* do REP através da interface Ethernet.

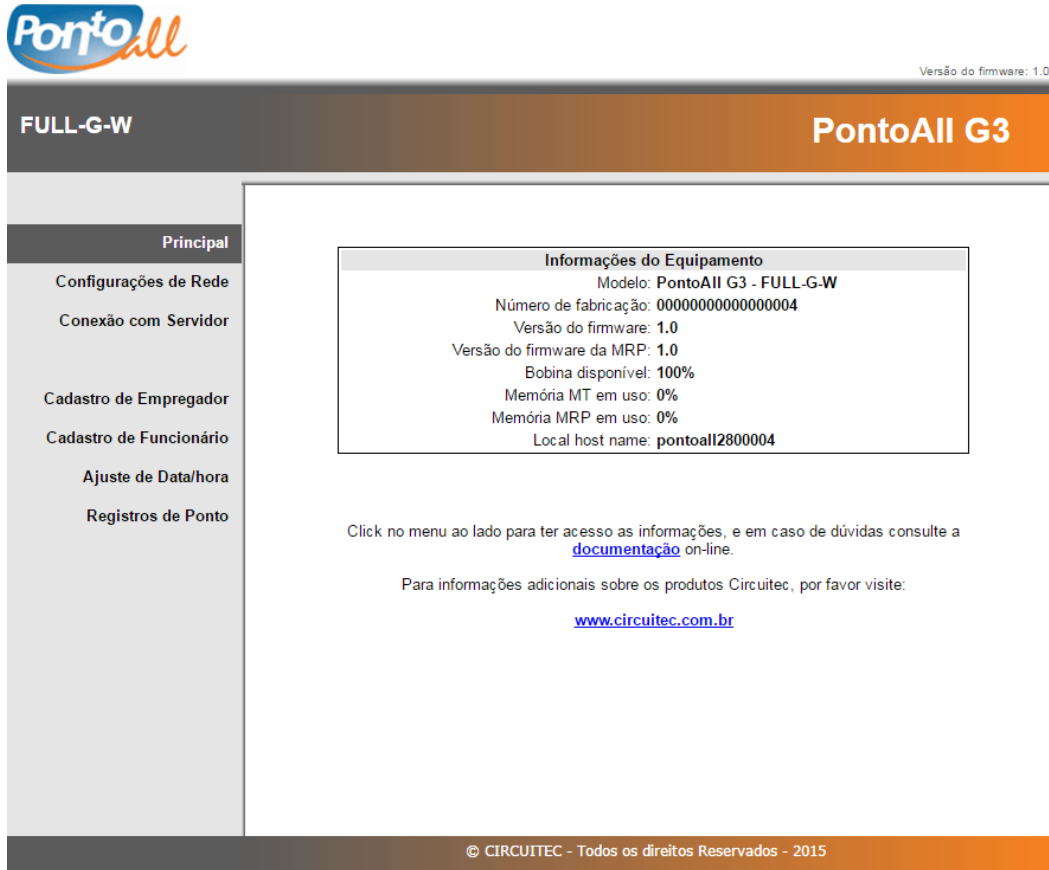

#### <span id="page-30-0"></span>7.2.2 CONFIGURAÇÕES DE REDE

A página web **Configurações de Rede,** permite alterar as configurações de rede Ethernet (com cabo) e Wifi (sem fio) do REP.

Para configurar a rede das interfaces selecione o modo de endereçamento IP dinâmico (DHCP) ou IP estático (Fixo). Se IP estático, informe o IP, máscara de sub-rede, gateway padrão, DNS primário e secundário, **de acordo com a sua rede**. Confirme a alteração da configuração de rede da interface clicando em **Salvar alterações**. O botão **Desfazer** retorna o estado inicial do formulário.

A interface Wifi necessita que seja selecionada uma rede (SSID) e informado a senha para conexão. O botão **Scan** identifica as redes Wifi compatíveis e o botão **Excluir** remove a configuração de conexão com o roteador (SSID e senha).

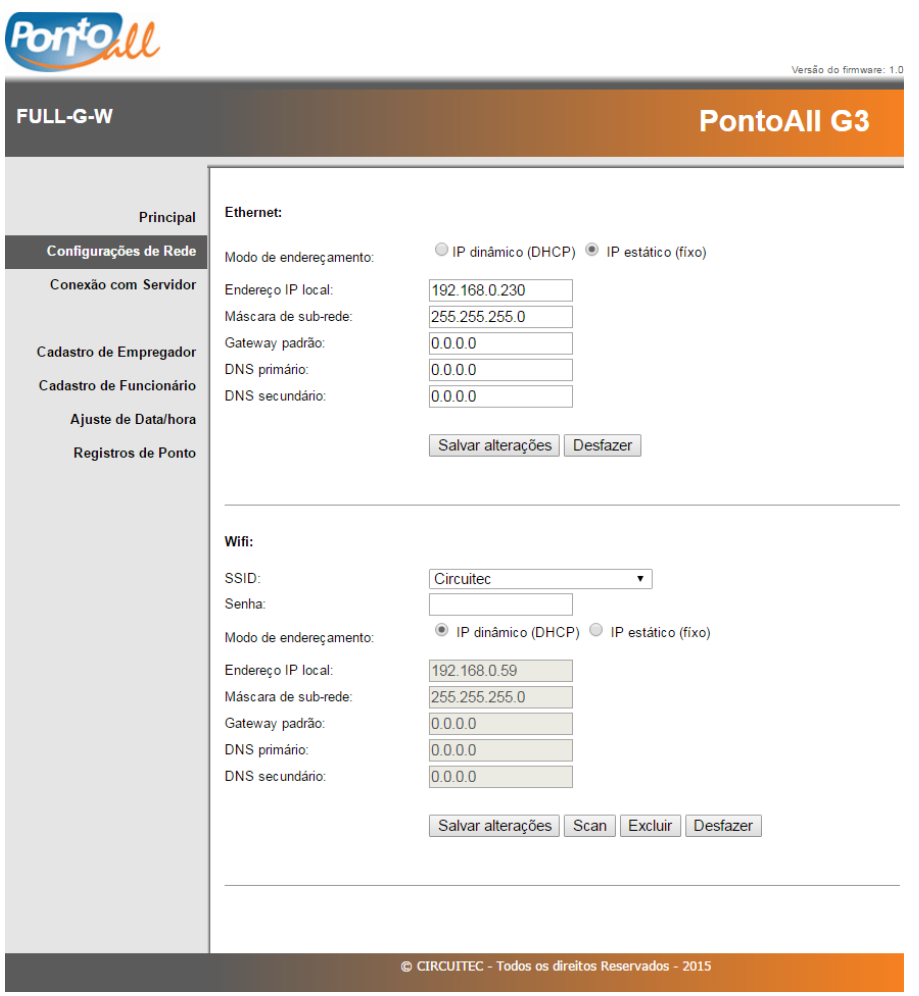

### <span id="page-31-0"></span>7.2.3 CONEXÃO COM SERVIDOR

A página web **Conexão com Servidor,** permite alterar as configurações de conexão com o SGP.

No campo Host informe o endereço IP ou o *hostname* a ser resolvido por um servidor DNS. O nome do computador em um rede local não é suportado. No campo Port informe a porta para conexão, sendo 12000 a porta padrão

O botão **Salvar alterações** confirma a alteração da conexão e o botão **Desfazer** retorna o estado inicial do formulário.

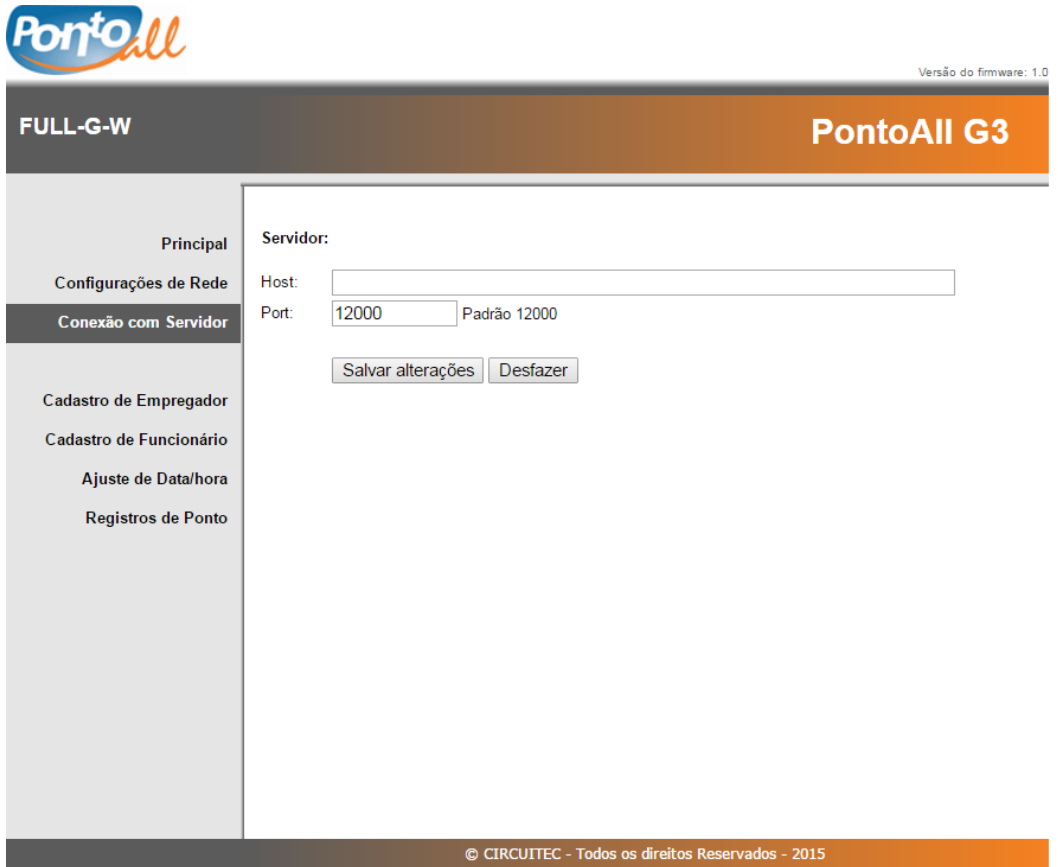

### <span id="page-32-0"></span>7.2.4 CADASTRO DE EMPREGADOR

A página web **Cadastro de Empregador,** permite alterar o cadastro de empregador no REP. Informe o nome, local de prestação de serviço, CNPJ ou CPF e CEI caso exista. O botão **Salvar alterações** confirma a alteração do cadastro e o botão **Desfazer** retorna o estado inicial do formulário.

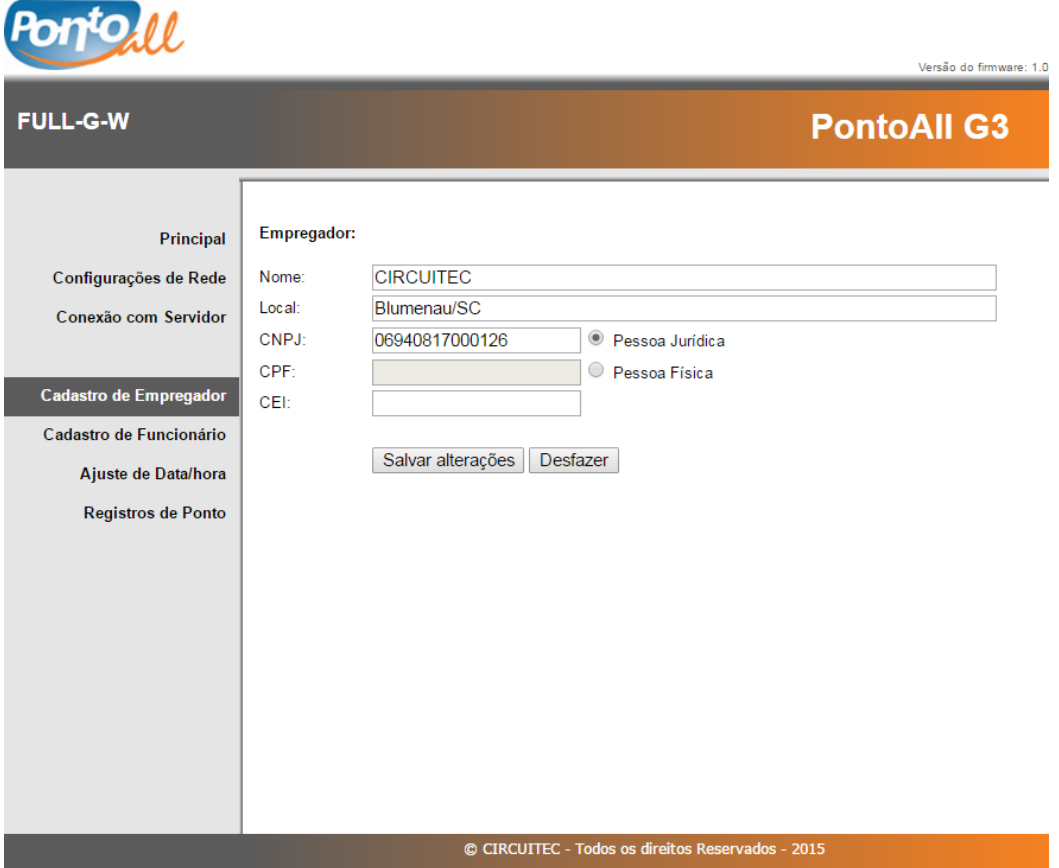

# <span id="page-33-0"></span>7.2.5 CADASTRO DE FUNCIONÁRIO

A página web **Cadastro de Funcionário**, permite cadastrar, editar e excluir um funcionário. Para cadastrar informe o nome e PIS e clique em **Cadastrar**.

Para editar ou excluir selecione um funcionário na lista, edite o nome e clique em **Editar** ou clique em **Excluir**.

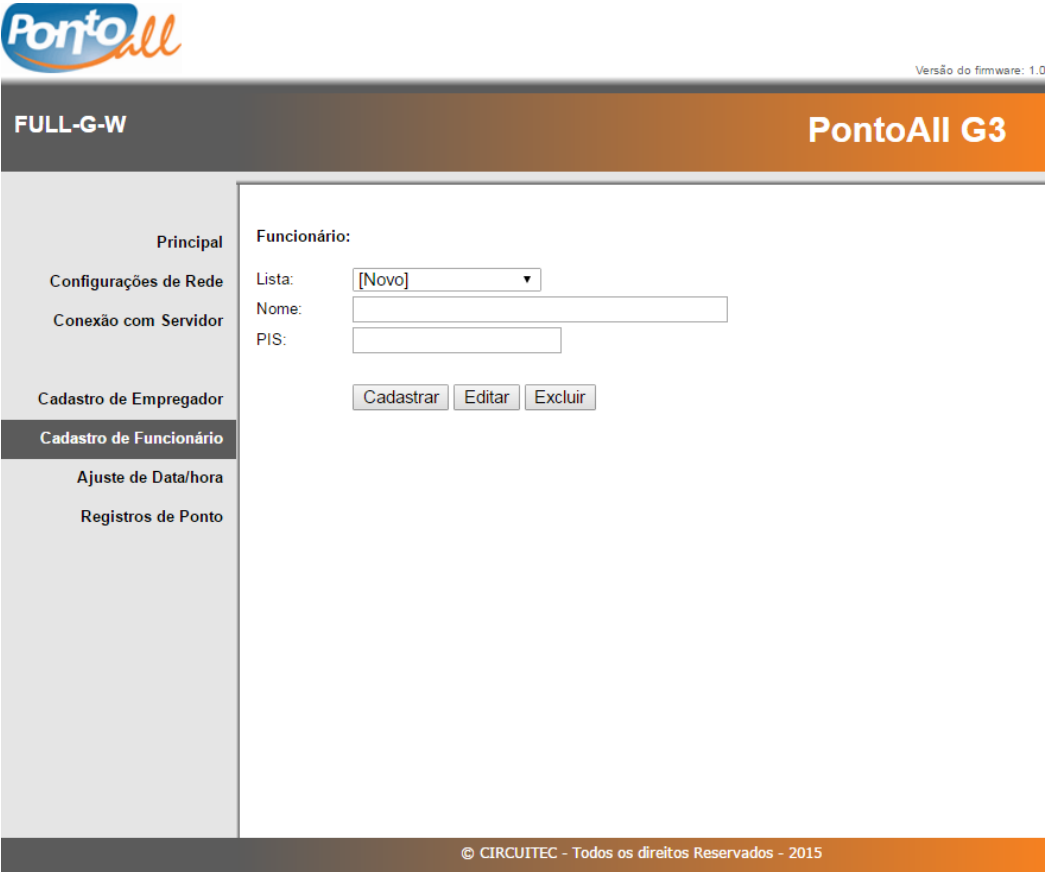

### <span id="page-34-0"></span>7.2.6 AJUSTE DE DATA/HORA

A página web **Ajuste de Data/hora,** permite ajustar o horário do REP e agendar o ajuste automático de horário de verão.

Para ajustar a data/hora informe a nova data e hora e clique em **Salvar alterações** no formulário superior. O botão **Desfazer** retorna o estado inicial do formulário.

Para agendar o ajuste automático marque a caixa **Habilitar** e informe a data início e fim e clique em **Salvar alterações** do formulário inferior. As datas identificam o Domingo no início e fim do horário de verão. O botão **Desfazer** retorna o estado inicial do formulário.

Para cancelar o ajuste automático de horário de verão desmarque a caixa **Habilitar** e clique em **Salvar alterações** do formulário inferior.

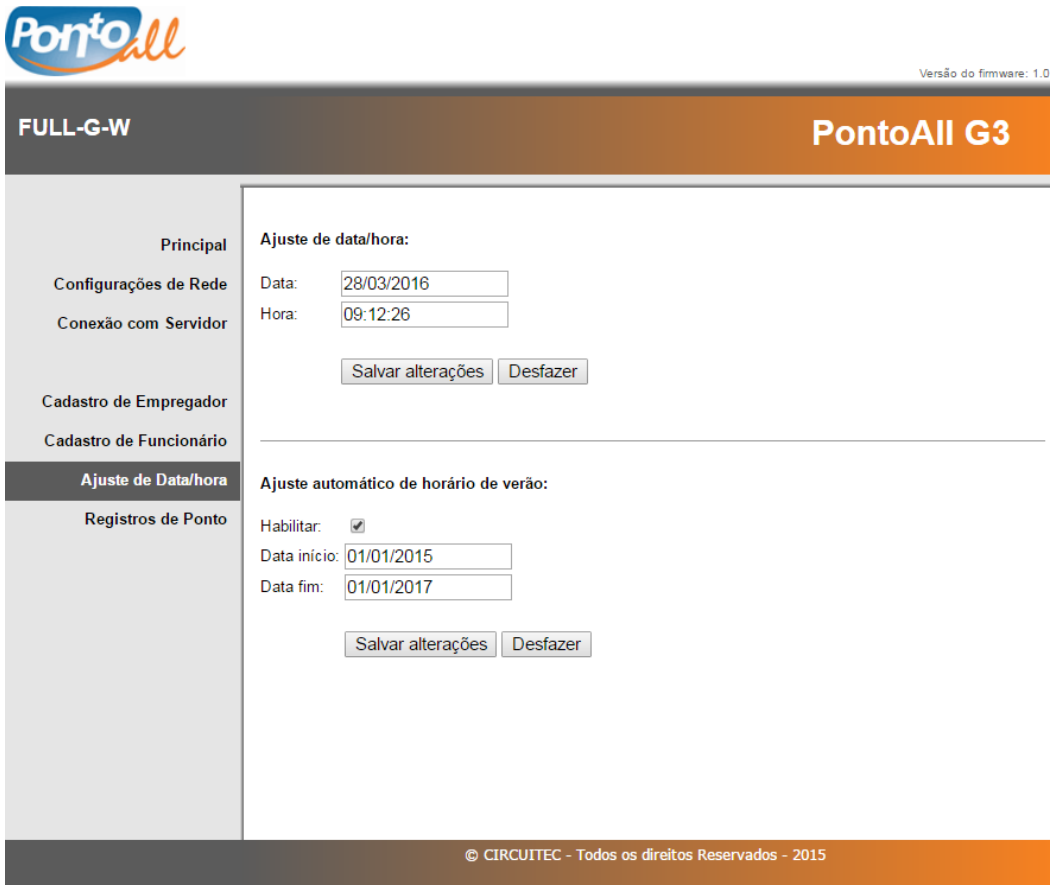

### <span id="page-35-0"></span>7.2.7 REGISTROS DE PONTO

A página web **Registros de Ponto,** permite gerar um relatório com os registros de ponto de um funcionário em um período específico. Informe o PIS ou selecione o funcionário na lista, informe a data início e fim dos registros e clique em **Gerar relatório**. O navegador web pode bloquear a página do relatório como sendo um "pop-up", efetue o desbloqueio para exibir a página.

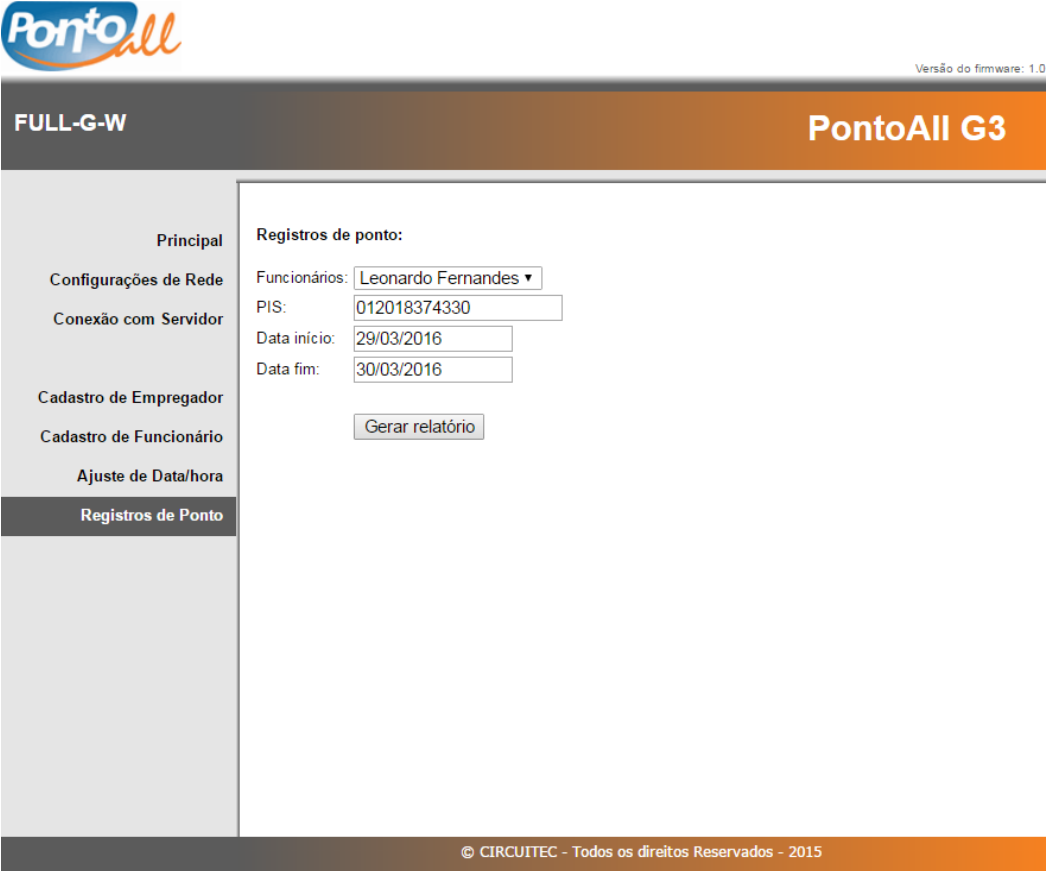

#### <span id="page-35-1"></span>Página web do relatório de registros

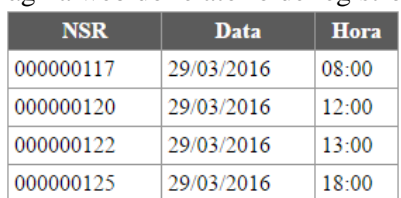

### <span id="page-36-0"></span>**8 USO FISCAL**

Esta seção trás informações de uso pelo auditor fiscal do trabalho, sendo elas a baixa do Arquivo Fonte de Dados (AFD), a impressão da Relação Instantânea de Marcações (RIM), impressão da chave pública e identificadores de softwares (*i*) e os códigos dos demais dados de identificação do trabalhador.

### <span id="page-36-1"></span>8.1 BAIXA DO AFD

A baixa do AFD ocorre quando inserido um *pen-drive* formatado em FAT16/32 na Porta Fiscal. Aguarde até o fim da baixa para remover o *pen-drive*.

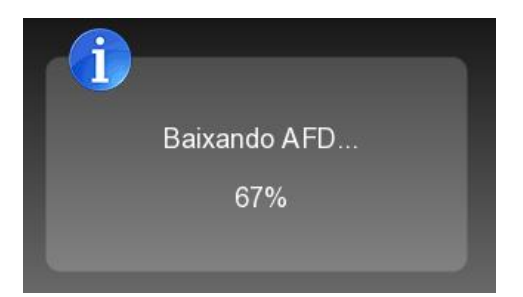

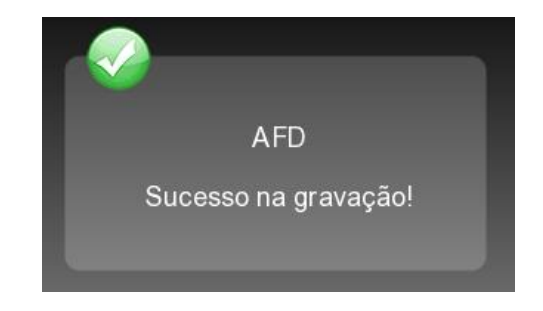

### <span id="page-36-2"></span>8.2 IMPRESSÃO DA RIM

Pressione a tecla RIM (botão vermelho) durante 5 segundos para imprimir a RIM. Aguarde até o fim da impressão, ou seja, quando for impresso um quadrado preto, para remover o relatório.

### <span id="page-36-3"></span>8.3 IMPRESSÃO DA CHAVE PÚBLICA E IDENTIFICADORES DE SOFTWARES

Pressione a tecla *i* (botão azul) durante 5 segundos para imprimir a chave pública e identificadores de softwares. Aguarde até o fim da impressão para remover o documento impresso.

### <span id="page-36-4"></span>8.4 DEMAIS DADOS DE IDENTIFICAÇÃO DO TRABALHADOR

O quadro abaixo relaciona os demais dados de identificação do trabalhador contidos no campo 8 do registro tipo 5 do AFD.

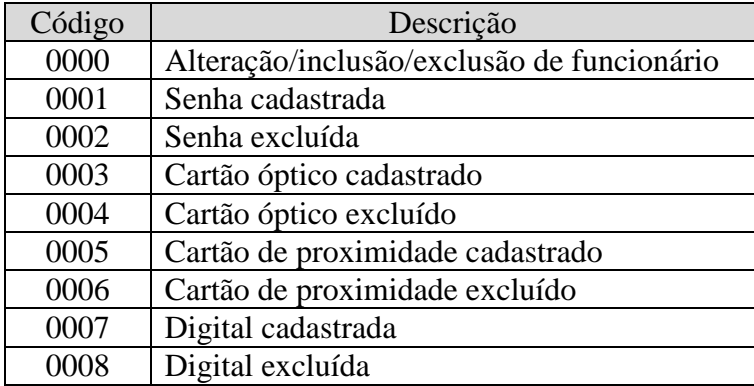

# <span id="page-37-0"></span>**CÓDIGOS DE ERRO**

Seguem os códigos de erro que podem ser apresentados em situações de falha:

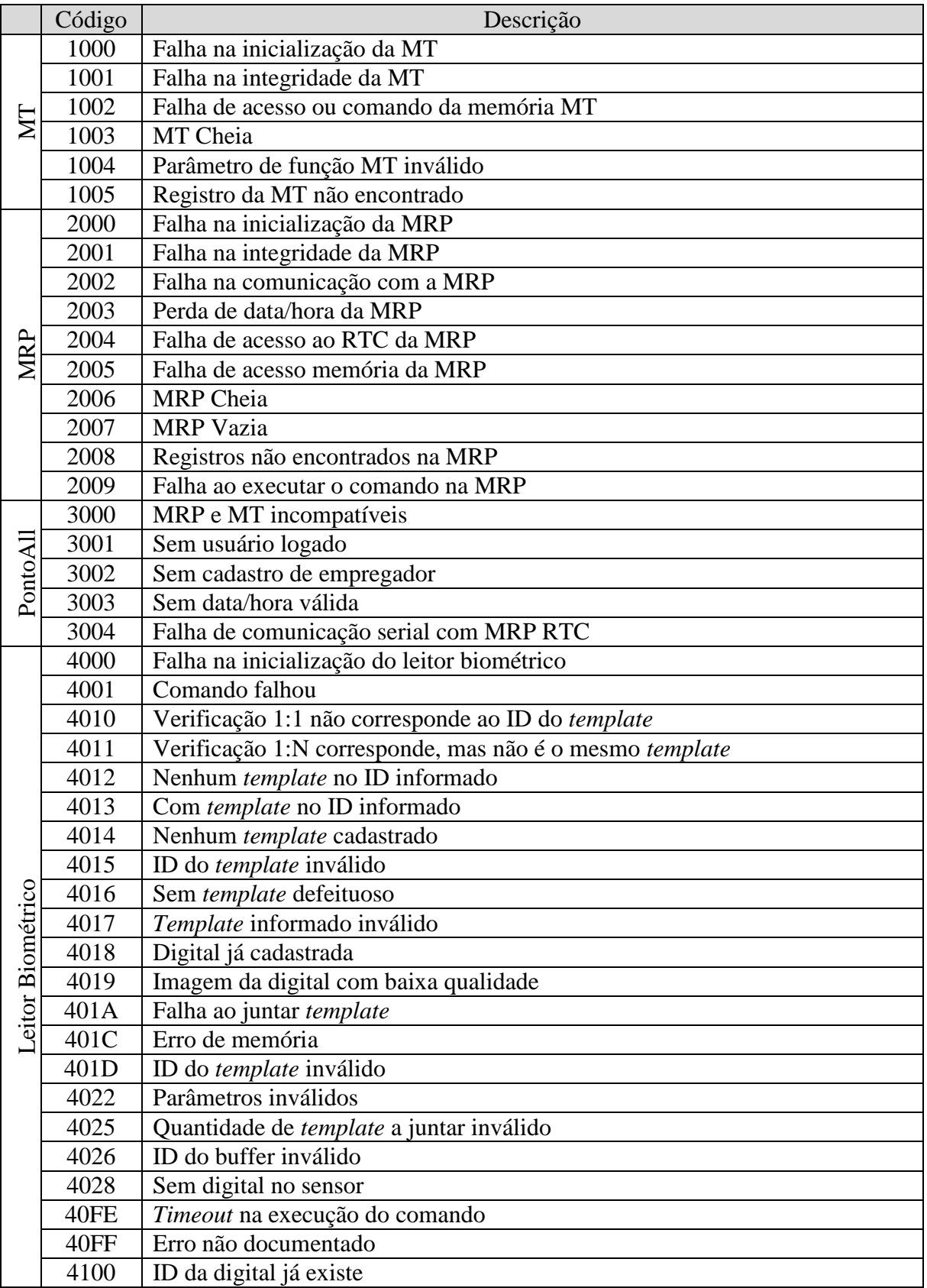

Τ

Ī

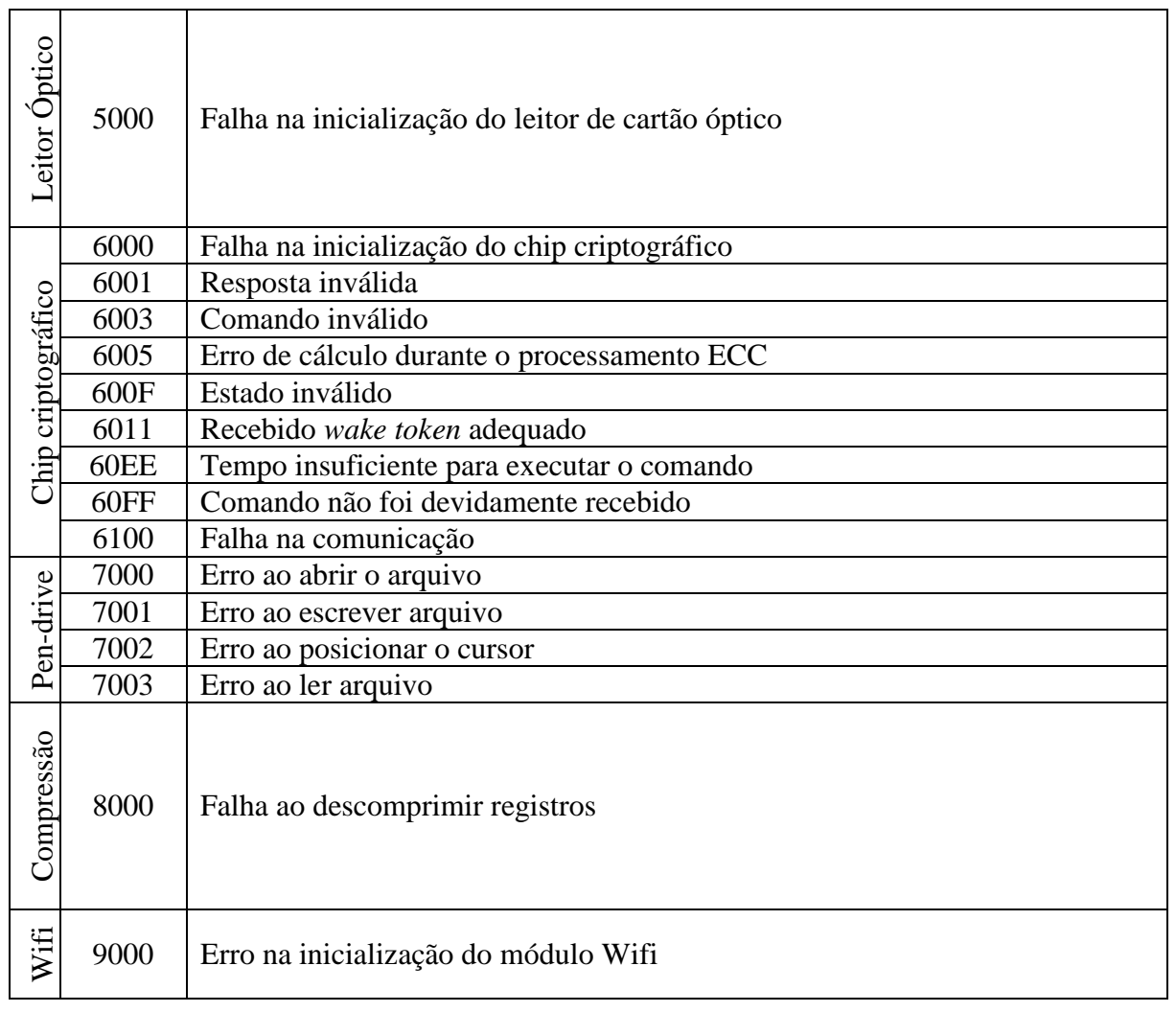

### <span id="page-39-0"></span>**10 TERMO DE GARANTIA**

A Circuitec Indústria de Equipamentos Eletrônicos Ltda., concede aos adquirentes, garantia contra defeitos de fabricação de seu produto PontoAll G3 e Suporte Técnico ao Sistema de Gerenciamento de Ponto (SGP). Desde que observadas e respeitadas as disposições legais aplicáveis referentes ao equipamento e ao software, conforme orientações técnicas e seguindo o Manual de Usuário.

**10.1. PRAZO DE GARANTIA:** 12 (doze) meses, contados a partir da data da compra.

**10.2. DA GARANTIA:** Conserto ou substituição de peças defeituosas durante a vigência desta garantia se dará exclusivamente na sede da Circuitec na cidade de Blumenau/SC. O custo de transporte do produto considerado em garantia é de responsabilidade do adquirente.

**10.3. DO SUPORTE TÉCNICO:** atendimento gratuito de 3 (três) meses, contados a partir da data da compra, através do número (47) 3702-6301 ou através do e-mail suporte@circuitec.com.br.

**10.4. ABRANGÊNCIA:** A presente garantia abrange exclusivamente os defeitos decorrentes de fabricação e ao Suporte Técnico referente a dúvidas relacionadas a operação e uso do PontoAll G3 e ao software SGP.

**10.5. LIMITAÇÕES DA GARANTIA:** Itens que não se encontram abrangidos pela garantia:

a) Decorrentes de mal-uso, esforço indevido ou uso em desconformidade, total ou parcial, com as características e finalidades do produto;

b) O desgaste no acabamento, partes e/ou peças, ocorridos por uso intenso ou exposição a condições adversas e não previstas (intempérie, umidade, maresia, frio e calor intensos);

c) Causados por ações da natureza, acidentes, quedas, sinistros, ataques de pragas ou agentes da natureza;

d) Causados por oxidação ou corrosão devido à falta de limpeza ou manutenção com produtos inadequados:

e) As peças, partes e componentes dos produtos que sofreram desgaste natural decorrente de seu uso regular;

f) Causados pela negligência, imprudência ou imperícia na utilização do produto/serviço;

g) Resultantes do transporte inadequado;

h) Ligados a utilização de tensão elétrica imprópria, sujeita à flutuação excessiva.

i) Descargas elétricas de qualquer origem;

j) Rompimento de lacre.

**10.6. DISPOSIÇÕES GERAIS:** Constituem-se disposições gerais desta garantia:

a) Caso seja constatado que não há defeito abrangido pela Garantia, o adquirente obriga-se a arcar com os custos de hora/homem de trabalho e reparos utilizados pela Circuitec para atender o acionamento da garantia.

b) Ocorrerá a incontinente perda da Garantia o produto que seja, total ou parcialmente modificado, alterado, consertado por terceiros ou que tenham sido adicionados acessórios não vendidos e ou instalados pela Circuitec.

c) O período de tempo necessário utilizado para a análise e solução do acionamento da garantia não dará ensejo a reclamações de qualquer ordem, especialmente ligadas a perda de faturamento, lucratividade, prejuízo ou dano de qualquer natureza.

d) A Garantia somente poderá ser exercida no produto mediante a exibição e/ou acompanhamento da nota fiscal original.

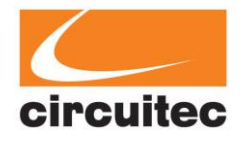

Circuitec Indústria de Equipamentos Eletrônicos Ltda. CNPJ: 06.940.817/0001-26 Rua Gustavo Zimmermann nº 2431, Itoupava Central, Blumenau/SC, CEP: 89062-101. Tel: (47) 3702-6300 e-mail: vendas@circuitec.com.br